## **RIMS USERS GUIDE**

#### **Table of Contents**

- 1. Quick Start
- 2. Overview
- 3 . Search General
- 4. Search Tips
- 5 . Support

#### Appendices

- 1. Document Ordering Information<br>2. A.I.D. Project Document Types
- 2. A.I.D. Project Document Types<br>3. A.I.D. Geographic Codes and Co
- A.I.D. Geographic Codes and Country Names
- 4. RIMS CD Directory Files Listing
- 5. Sample RIMS CD Image Directory Files Listing
- 6. RIMS Batch File and Configuration Instructions

#### QUICK START

#### RIMS CD-ROM Operating Instructions

- 1. Insert the most current issue of CD-ROM into the CD-ROM drive unit, or into a "caddy" and place the caddy into the CD-ROM drive unit.
- 2. From the directory on the C: > drive where the RIMS software is installed, type CONTRACT E (name of organizational unit and CD-ROM reader drive letter) and hit <ENTER>.
- 3. Read the *important* note giving you instructions on finding and retrieving images that may be located on other issues of the FA/OP RIMS CD-ROM (i.e. CD no. 4, CD no. 3, etc). These instructions say:

Hit <ENTER> when you have completed reading the note.

You should wait for the CD-ROM drive light to go out before doing anything.

4. The welcome screen (Screen 1) will appear for the FA/OP RIMS<br>CD-ROM. You will be asked to select from one of the CD-ROM. You will be asked to select from one of the following:

> (C)ontract RIMS Database (G)etting Started

- 5. Select (C) to gain access the contracts database with entries for all documents processed through records management since Fya3.
- 6. You will then be asked how you would like to search for a document (Screen 2.1). Your options are to search by the following fields:

Contract Number Contractor Name Document Type Date Signed Project Number More ...

7. Hit *"More"* to see other fields (Screen 2.2):

Geo / Program Area A.I.D. Geocode DOCID

- 8. Using the up or down arrow keys, or use the first letter of your choice , select one of these fields and hit <ENTER> to begin your initial search.
- 9. A window will open to the right (Screen 3) with a sorted alphanumeric list (0-9, A-Z) of the contents of the field you selected. Type in the specific item you are looking for, like a specific contract number. The number you type will appear at the top of the screen. Also the list of contract numbers will move to the number you type. It will be highlighted in white. Hit <ENTER> to confirm. A yellow check mark will appear to the left of your selections.
- 10. Hit F5 to perform the search.
- 11. The computer will tell you how many items it found matching your search criteria (Screen 4). It will then ask you if you want to display results.
- 12. Display results by hitting <Enter>.
- 13. The database record for the document will appear on the screen (Screen 5). The text will include contract number, contractor name, project number, country, date signed, amendment number, document type, and the available format for the document (i.e. image or microfiche) .

Be sure to write down the DOCID number for future reference, particularly if you want to print all or part of the document.

- 14. If this is not the record you are looking for you can Restart Search by pressing <F3> (See Screen 5.1).
- 15. The last line of the record will indicate whether the document is available as an image or can be found in microfiche only. To display the image, hit <F7>.
- 16. Available as Microfiche. If the format line indicates the document is only available in microfiche, and you hit <F7> to display the image, you will see Screen 5.3.

#### Image Display

17. Available as an Image. If it is available as an image, it will tell you the CD issue number on which it can be found. For instance, CD no. 1 or CD no. 2, and so on.

If it says available on CD no. 1 and this is the one you have in the CD-ROM reader, then you are okay. Hit <F7> to display the image.

If it says it is available on CD no. 2 and you are looking at CD no.  $1$ , the computer will instruct you to insert CD no. 2. It is important to recall the instructions from the opening screen at this stage. The computer will tell you to insert CD no. X once you take CD no. 1 out, but *ALWAYS WAIT* for the computer to do so before proceeding (wait for CD reader light to go out). Or hit **<FlO>** to exit completely from the program and then swap CD's.

You will then see the image displayed on the screen **(Screen**  5.2) .

- 18. To **Zoom** in on an image, hit the + (plus) sign. You will only see the top portion of the document. Hit the **Down Arrow** to see the bottom portion of the page image. Hit - (minus sign) to return the document to normal size.
- 19. To **View the Next Page** hit **Page Down.**  To go back to the previous page, hit **Page Up.**
- 20. Other Options:

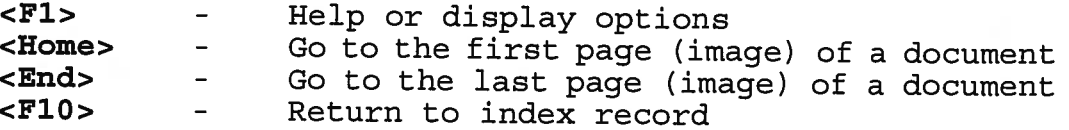

- 21. Hitting **<FlO>** will return you to the record where you refine the search **(Screen** 6), Restart the Search or quit.
- 22. If you select **<FlO>,** Quit Program you will see **(Screen** 7) .
- 23. Take the caddy out of the CD-ROM reader. Remove the CD-ROM and return it to its corresponding, properly labelled storage case. Close the CD-ROM reader door.

#### **QUICK START - PRINTING**

- 1. Exit the RIMS program and return to the DOS prompt C:>RIMS.
- 2. Type **PRINTING** <space> DOCID number of the document you want to print. Hit **<ENTER>.** This will take you to the first page of the document you want to print.
- 3. When you are ready to actually start printing, hit **INSERT.**  The print menu will appear with the following options:
	- 1. Print Current Page<br>2. Range of Pages to P
	- 2. Range of Pages to Print (Not available at this time)<br>3. Print all pages
	- 3. Print all pages<br>4. Exit (No Print)
	- Exit (No Print)

Select one of these options and hit **<ENTER>.** 

4. This will bring up the menu - **Select Printer Resolution.** Pick one of the following options:

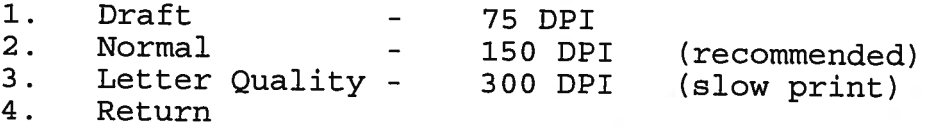

Select one of the above and hit **<ENTER>.** The printer will start. Normal works very nicely with very legible print. For a working copy, Draft is adequate and prints very quickly. It is recommended that Letter Quality not be used as it takes a long per page to print.

# **RIMS CD-ROM Operating Instructions**

**1.** Insert the most current issue of the **7.** Hit More... to see other fields:<br>RIMS CD-ROM into the CD-ROM drive unit, or into a "caddy" and place Contractor the caddy into the CD-ROM drive unit.  $\vert$  Contract Number

U

**2.** From the directory on the C:> drive Date Signed DOCID where the RIMS software is installed,  $M$  More... More ...

**3.** Read the important note giving you begin your initial search.<br>
instructions on finding and retrieving

your bureau's RIMS CD-ROM. You

5. Select (B) to gain access to your bureau to display the search results.<br>database with entries for all documents 12. Display the results by hitting <Enprocessed through records management ter>. ter>.

options are to search by the following name, project number, country, date<br>fields:<br>signed amendment number document

Title Words

- and CD-ROM reader drive letter) and **8.** Using the up or down arrow keys, or use the first letter of your choice, select one
- images that may be located on other issues of the (bureau name) RIMS CD-<br>issues of the (bureau name) RIMS CD-<br>ROM (i.e. CD no. 4, CD no. 3, etc). the contents of the field you selected. ROM (i.e. CD no. 4, CD no. 3, etc).<br>These instructions say: the contents of the field you selected.<br>Type in the specific item you are look. Type in the specific item you are looking for, like a specific contract number. Hit **ENTER** when you have The number you type will appear at the completed reading the note. top of the screen. Also the list of contract numbers will move to the number You should wait for the CD-ROM drive you type. It will be highlighted in<br>light to go out before doing anything.<br>white. Hit <ENTER> to confirm. white. Hit <ENTER> to confirm. A **4.** The welcome screen will appear for **the State of State of State 1** wellow check mark will appear to the left of your selections.
	-
	- will be asked to select from one of the **10.** Hit  $\langle$ F5> to perform the search.<br> **11.** The computer will tell you how many items it found matching your search its found matching your search (G)etting Started criteria. It will then ask you if you want
		-
- Since FY83.<br> **13.** The database record for the document You will appear on the screen. The text will like to search for a document. Your include contract number, contractor signed, amendment number, document type, and the available format for the Project Number document (i.e. image or microfiche).

Geo/Program Area Be sure to write down the DOCID AID Geo Code number for future reference, particu-<br>Document Type larly if you want to print all or part of Document Type larly if you want to print all or part of More... the document.

- **14.** If this is not the record you are looking for you can Restart Search by pressing  $\overline{\text{F3}}$ .
- **15.**  The last line of the record will indicate whether the document is available as an image or can be found in microfiche only. To display the image, hit  $\langle$ F7>.
- **16.**  Available as Microfiche. If the format line indicates the document is only available in microfiche, and you hit <F7> to display the image, you will see the message "Available only in microfiche. "

## **Image Display**

**17.**  Available as an Image. If it is available as an image, it will tell you the CD issue number on which it can be found. For instance, CD no. 1 or CD no. 2, and so on.

> If it says available on CD no. 1 and this is the one you have in the CD-ROM reader, then you are okay. Hit  $\langle F7 \rangle$  to display the image.

If it says it is available on CD no. 2 and you are looking at CD no. 1, the computer will instruct you to insert CD no. 2. It is important to recall the instructions from the opening screen at this stage. The computer will tell you to insert CD no. X once you take CD no. 1 out, but ALWAYS WAIT for the computer to do so before proceeding (wait for CD reader light to go out). Or hit <FlO> to exit completely from the program and then swap CD's.

You will then see the image displayed on the screen.

- **18.**  To Zoom in on an image, hit the  $\lt\to\gt$ (plus) sign. You will only see the top portion of the document. Hit the Down Arrow to see the bottom portion of the page image. Hit  $\leftarrow$   $\rightarrow$  (minus sign) to return the document to normal size.
- **19.**  To View the Next Page hit <Page Down>. To go back to the previous page, hit <Page Up>.
- **20.**  Other Options:

 $\langle$ F1> Help or display options

- $\leq$  Home> Go to the first page (image) of a document
- $\epsilon$ End> Go to the last page (image) of a document
- <FlO> Return to index record
- **21.** Hitting <F10> will return you to the record where you refine the search, Restart the Search or quit
- **22.** If you select <FlO>, Quit Program you will see an exit screen.
- **23.**  Take the caddy out of the CD-ROM reader and return the disk to its case. Close the CD-ROM reader door.

# **Printing**

**4.** 

- **1.**  Exit the RIMS program and return to the DOS prompt c: >RIMS, or the directory where RIMS is installed.
- **2.**  Type PRINTING <space> DOCID (number of the document you want to print). Hit <ENTER>. This will take you to the first page of the document you want to print
- **3.**  Hit <INSERT>. The print menu will appear with the following options:
	- 1. Print Current Page<br>2. Range of Pages to B
	- Range of Pages to Print (Not available at this time)
	- 3. Print all pages
	- 4. Exit (No Print)

Select one of these options and hit <ENTER>.

This will bring up the menu - Select Printer Resolution. Pick one of the following options:

- 1. Draft—75 DPI
- 2. Normal—150 DPI
- (recommended)
- 3. Letter Quality-300 DPI (slow print)
- 4. Return

Select one of the above and hit <EN-TER>. The printer will start. Normal works very nicely with very legible print. For a working copy, Draft is adequate and prints very quickly. It is recommended that Letter Quality not be used as it takes a long per page to print

#### Screen :

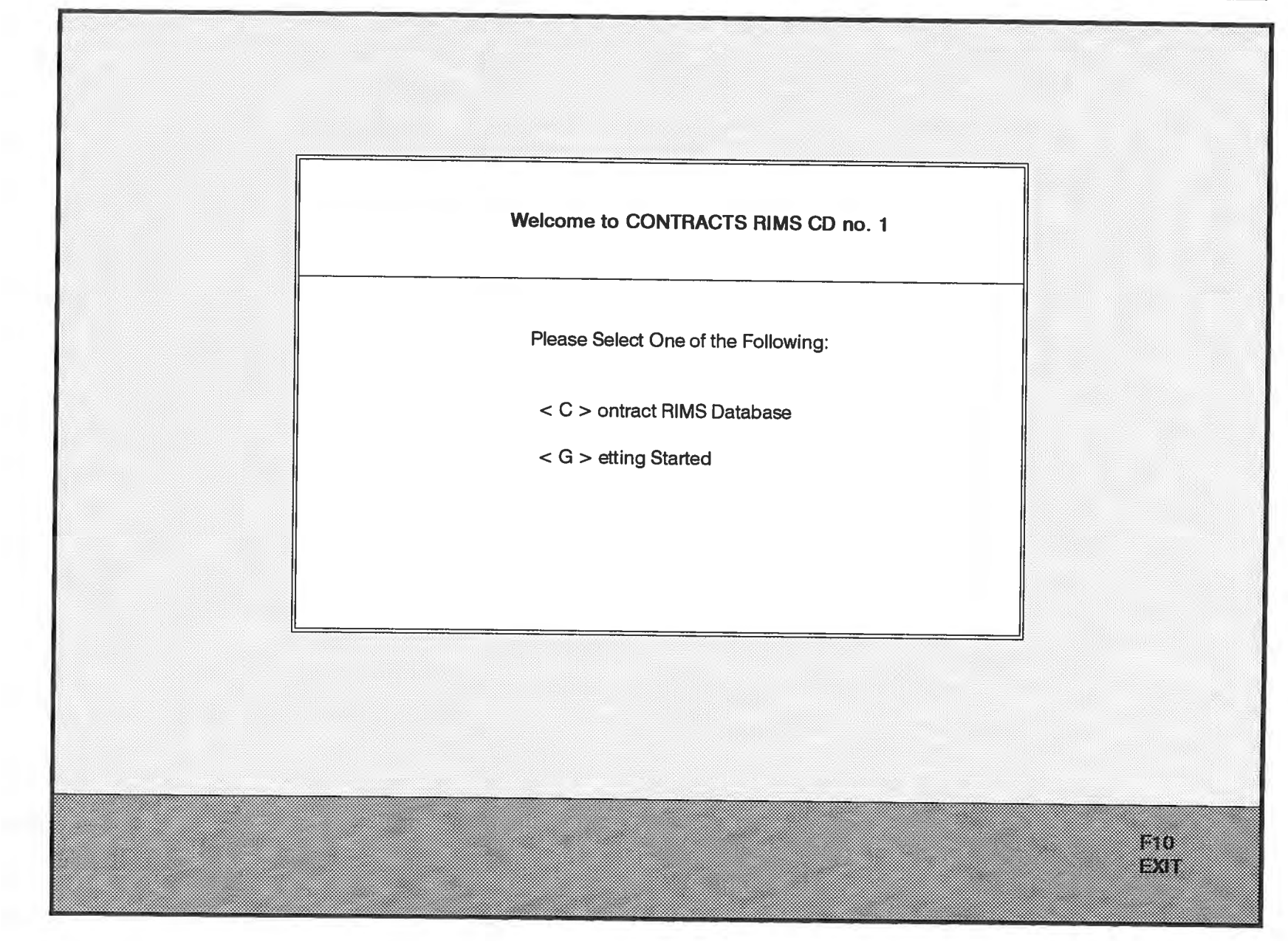

## **Screen 2.1**

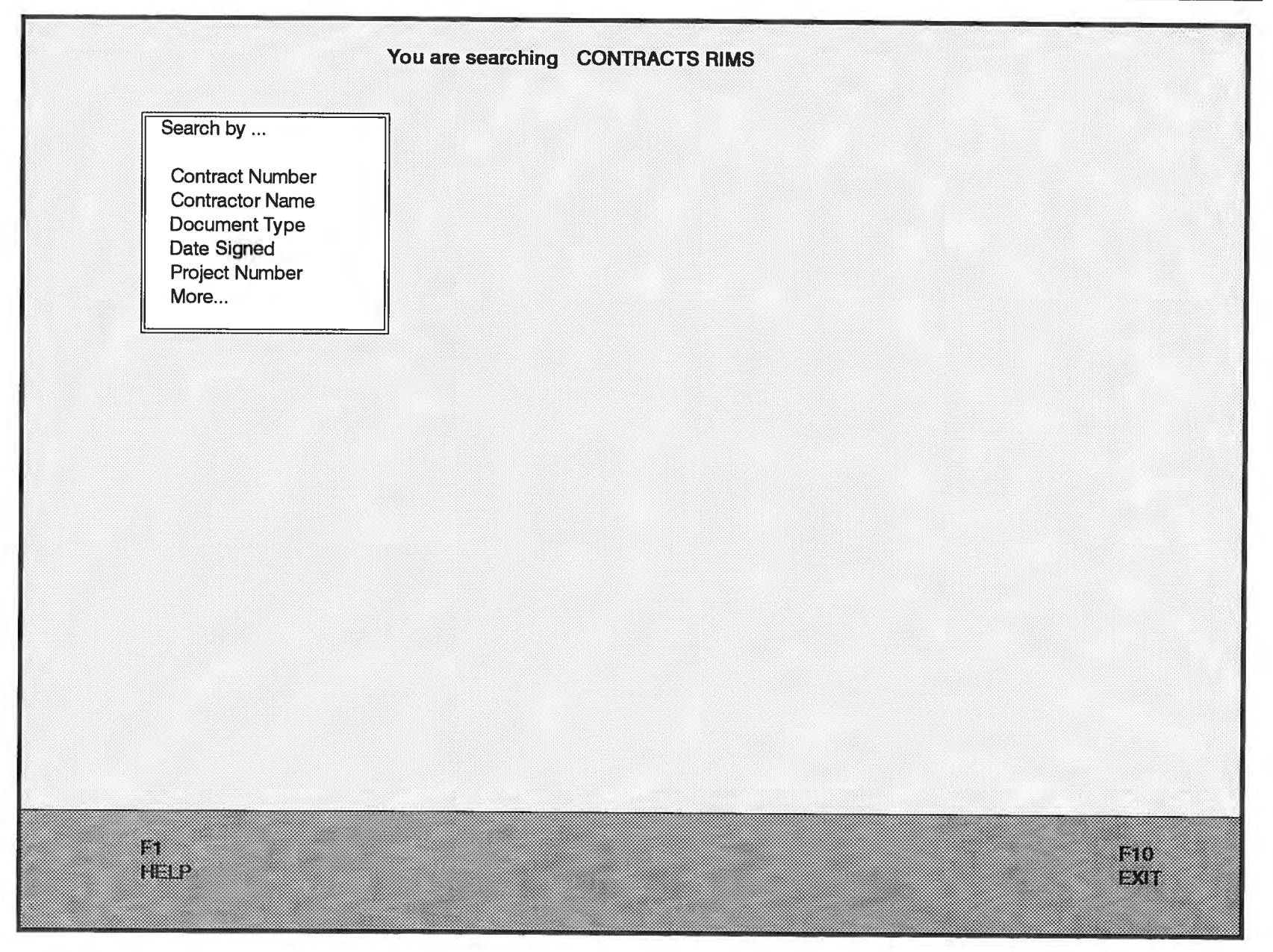

## **Screen** 2.2

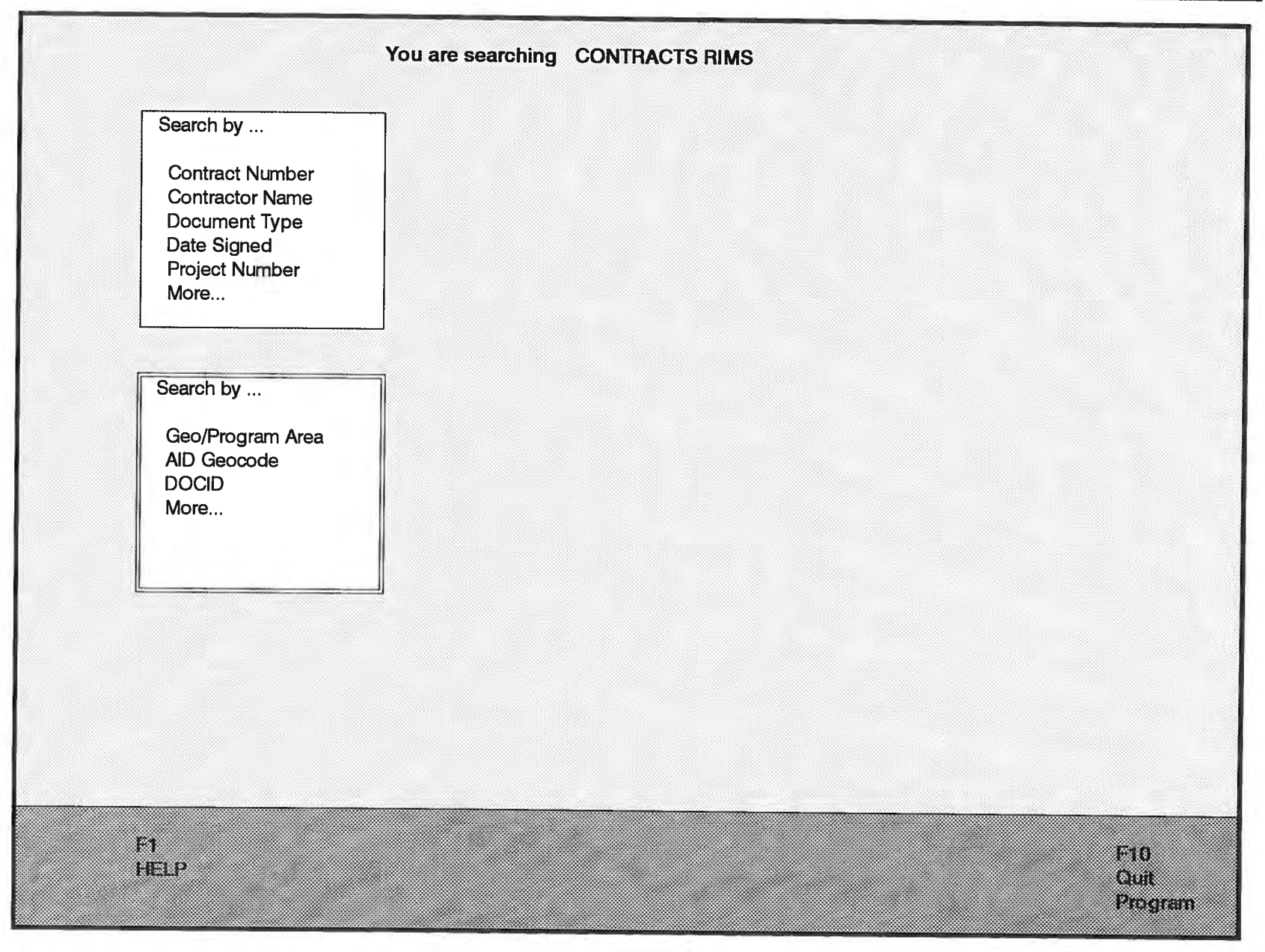

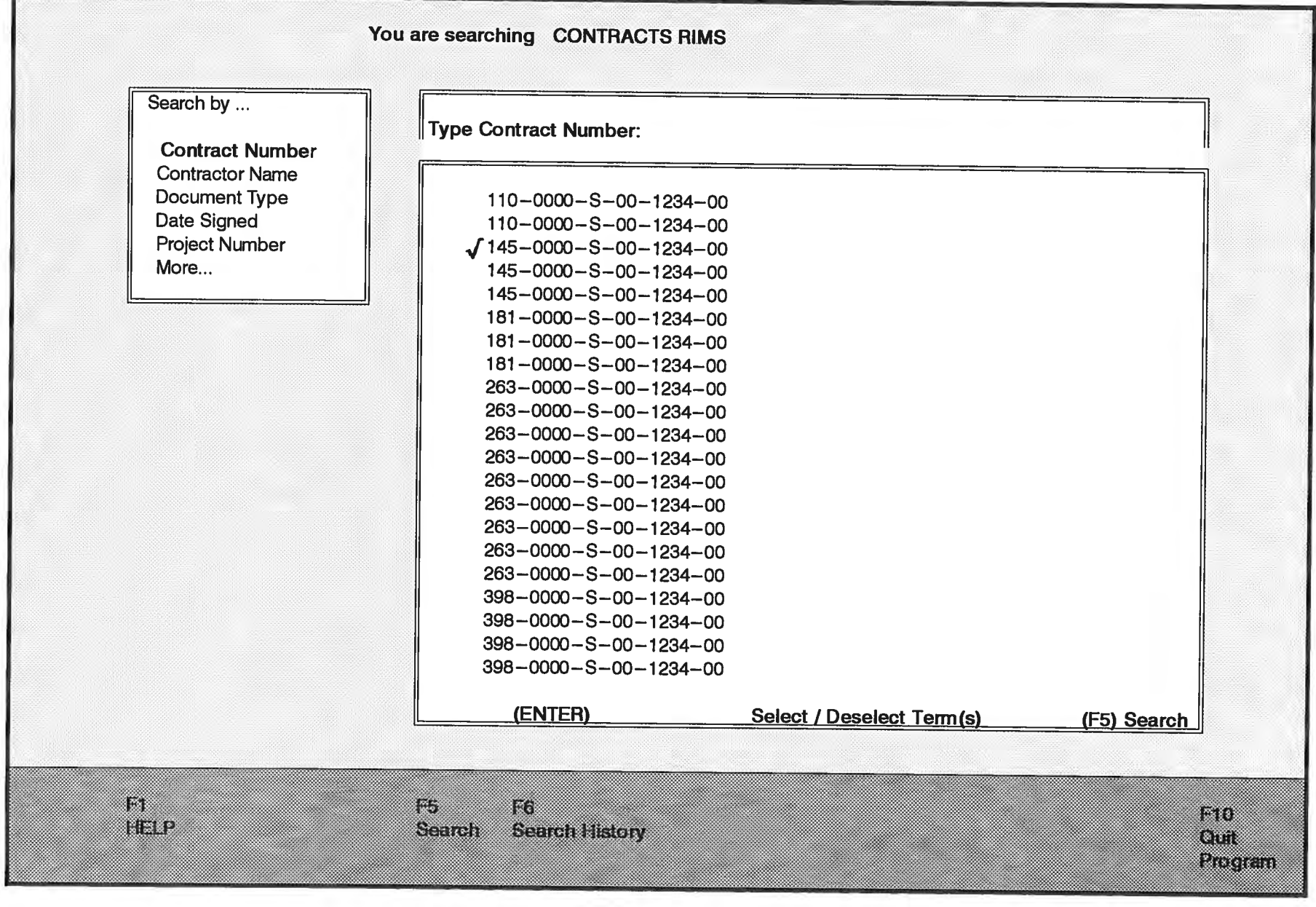

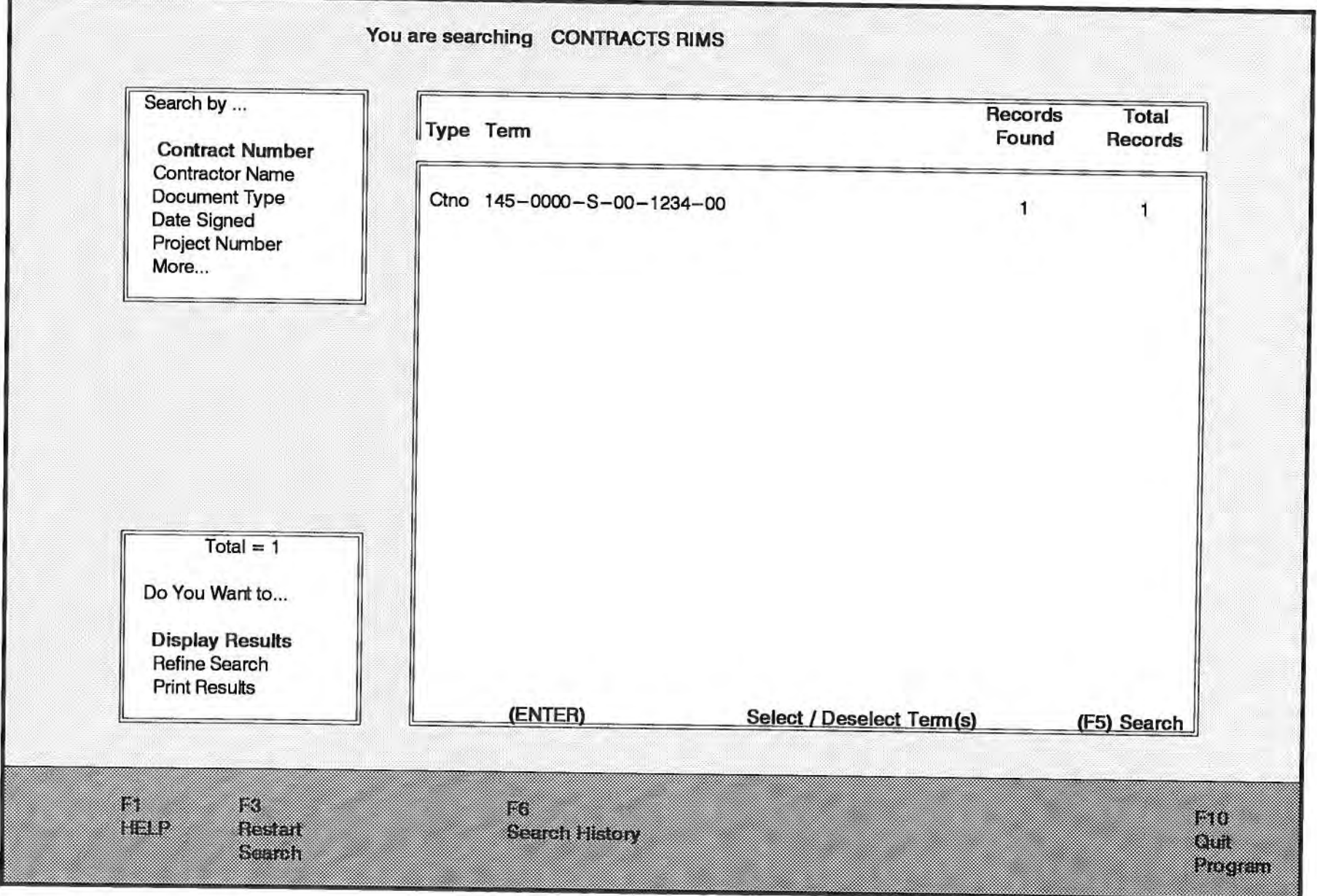

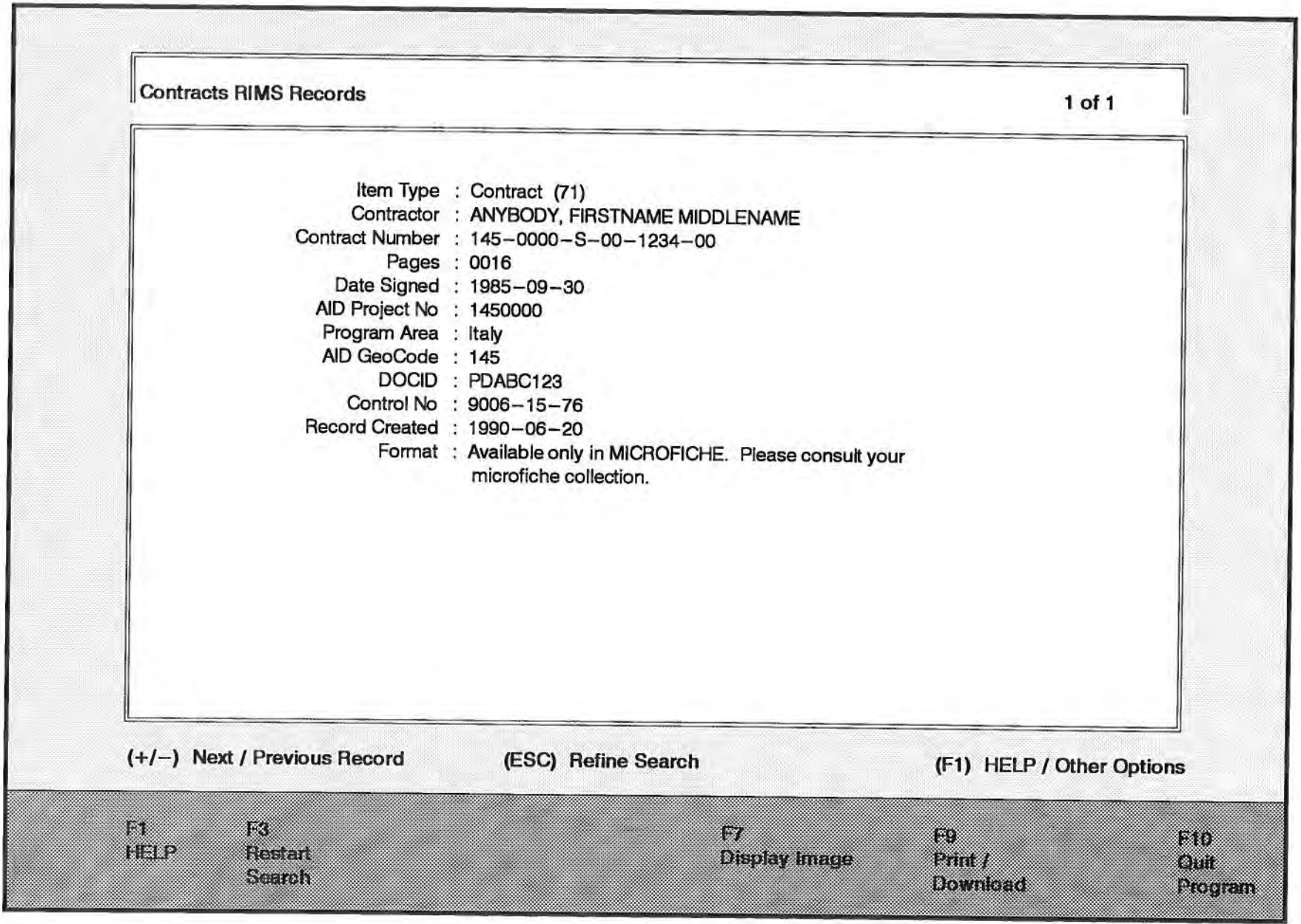

#### Message for F3 - Restart Search

**Screen** S.t

Warning: This will cancel your current search. Do you still want to start a new search? (Y/N)

No image is currently associated with this record. Refer to your microfiche collection to review the document

Press any key to return to the citation.

## **Screen 5.2**

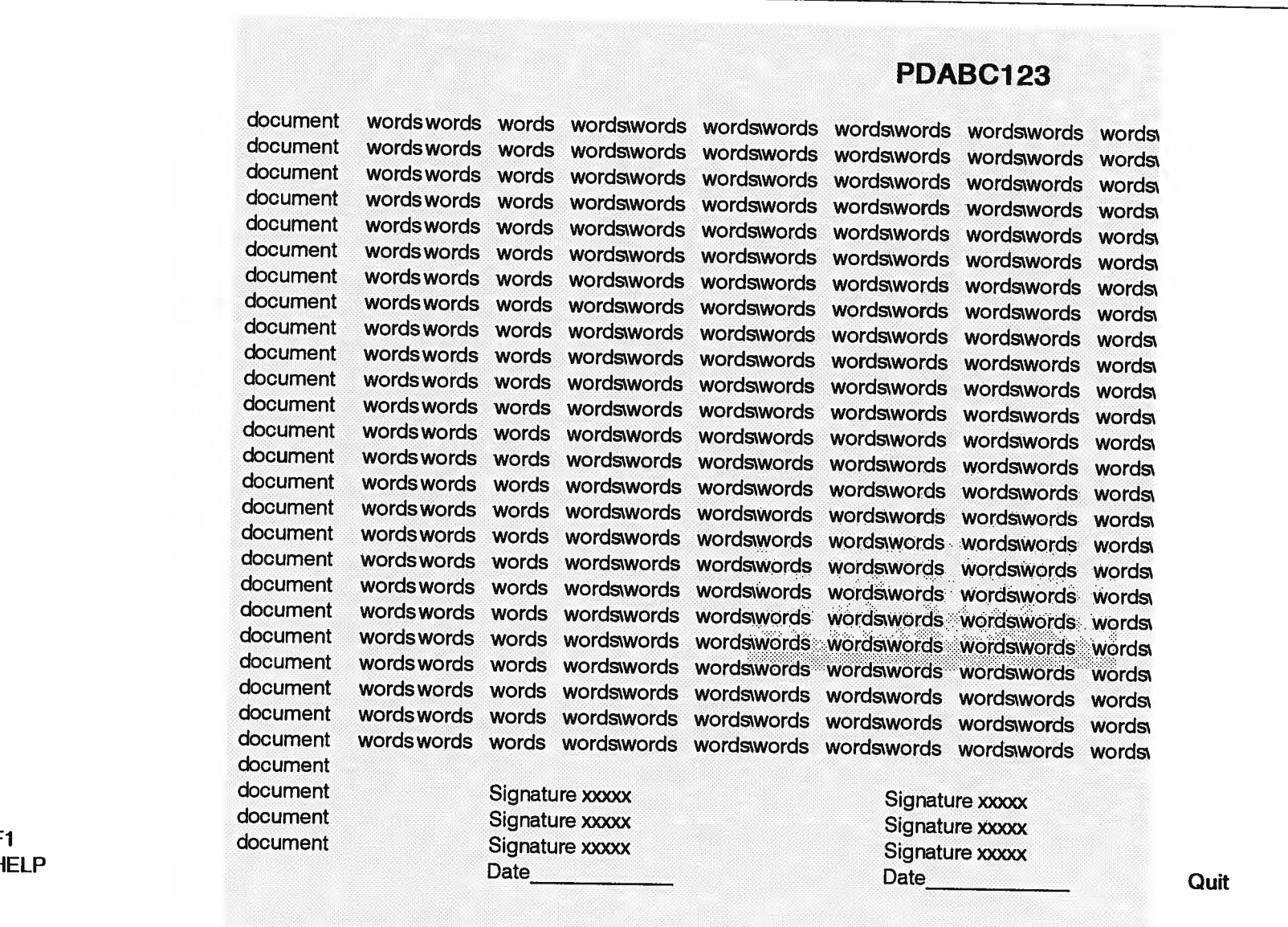

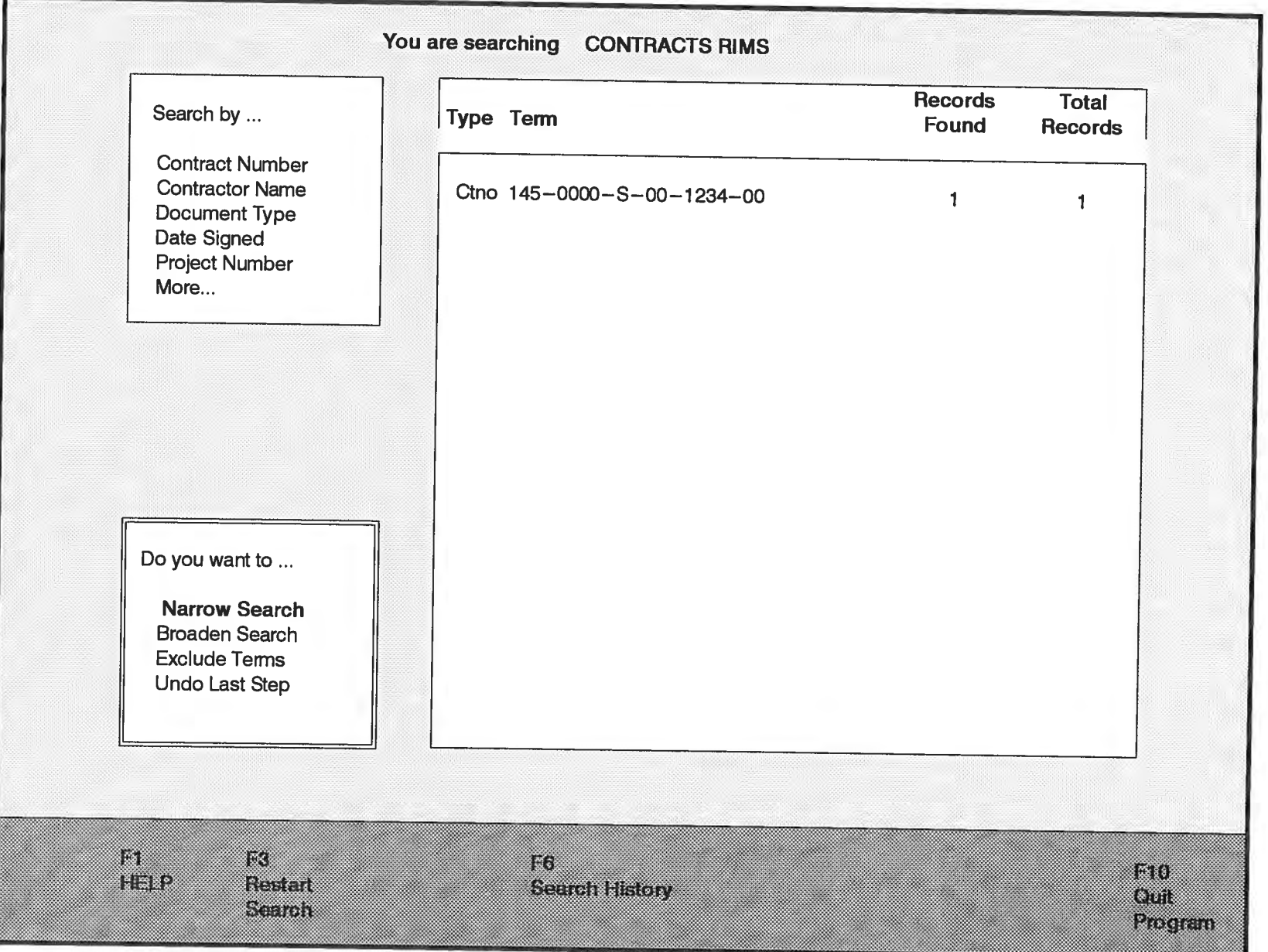

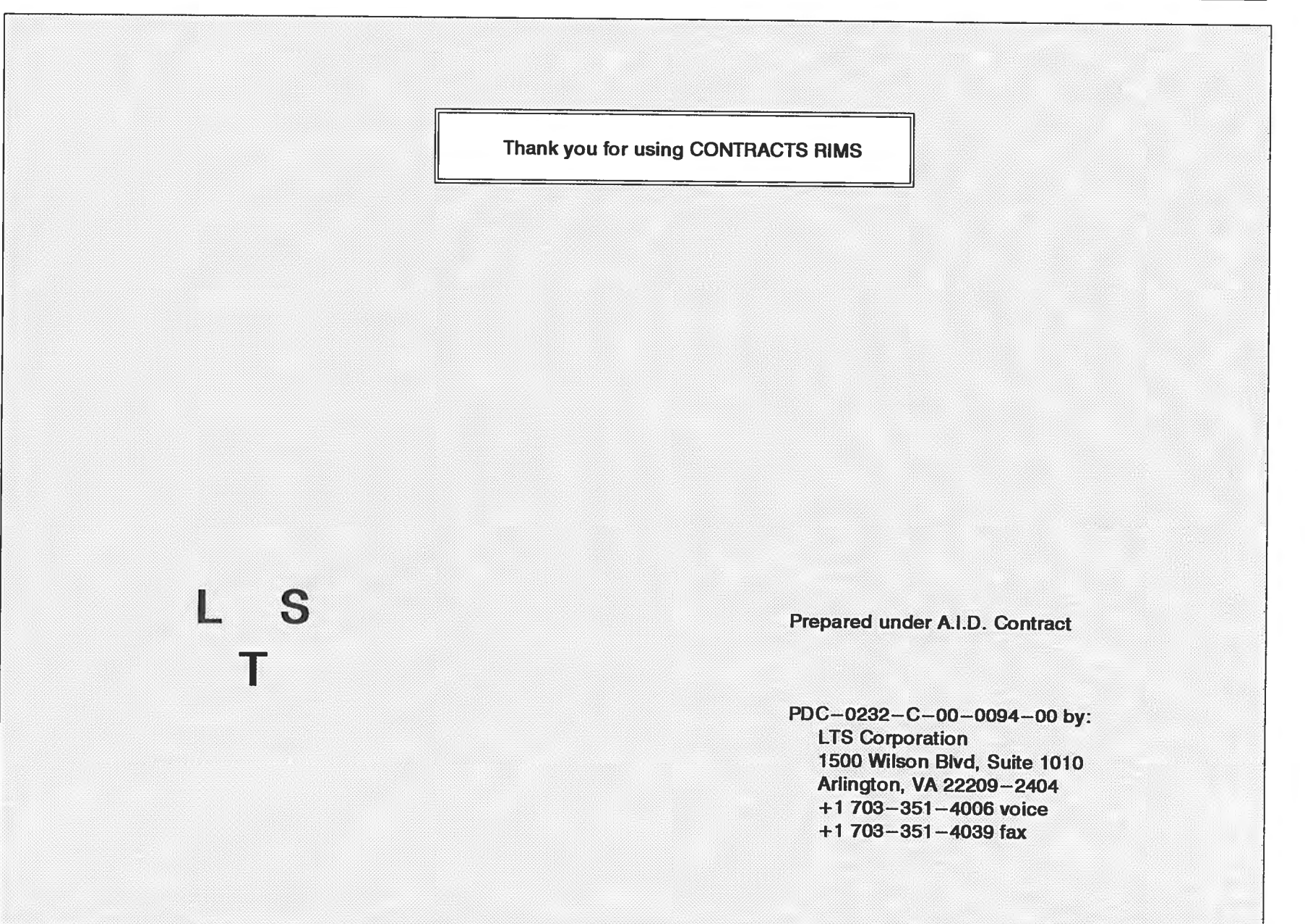

#### $2.$ **RIMS Overview**

- $\frac{1}{\sqrt{2}}$ What is a CD-ROM?
- RIMS CD-ROM Contents  $\Delta\mathcal{C}$
- Loading the CD-ROM L.
- $\overline{\phantom{a}}$ Search Modes
- Getting HELP  $\overline{\phantom{a}}$
- Getting Out  $\overline{\phantom{a}}$
- Getting Comfortable  $\overline{\phantom{0}}$

#### **What is a CD-ROM?**

CD-ROM means "compact disk - read only memory". A CD-ROM disk is similar to the familiar floppy disk, in that it is a means of storing and retrieving data. However, the way in which the data is encoded on the disk is different; it is actually etched into the surface by a laser beam. The high precision of this method enables a large volume of data to be stored on the disk. The data cannot be erased or corrupted, but by the same token, it cannot be revised or replaced. A CD-ROM reader, attached to any personal computer, is used to access the data on the disk.

#### **RIMS (Records Image Management System) CD-ROM Contents**

RIMS CD-ROM is a compact disk containing bibliographic information, including a pointer to the storage location (microfiche or images) , for documents comprising the official project files of the  $U.S.$ Agency for International Development. It is linked historically with the APDMS (Agency Project Document Micrographic System) and is a continuation of the same basic system, the difference being the storage medium and the fact that a current, searchable database is included on each CD. The RIMS CD-ROM is sponsored by the Agency's (M/AS/ISS/RM) for participating geobureaus.

RIMS CD-ROM's are produced for the geobureaus as frequently as a sufficient volume of official project documents accumulate  $\sim$ usually, at least quarterly or more often. Each RIMS CD-ROM contains the most current records management database for the geobureau, along with approximately 10, 000 images (pages) from documents received since the last RIMS CD-ROM was issued. The database refers to official project documents stored in both microfiche and image formats. Document images residing on earlier issues of the bureau's RIMS CD are referred to by number and can be accessed by following instructions. Documents in microfiche format are indicated, and the user is directed to their microfiche collection.

Each of the records management databases presents record information in a standardized format. The record identifies a specific document associated with a specific project by keys such as project number, project title, document type, contract number, contractor name, geo / program area (country), and document dates or the date signed.

Copies of most of the documents cited in the database can be ordered in paper or microfiche format from the A.I.D. Development Information Services Clearinghouse (See *Appendix* 1 for ordering information) .

-7-

#### **Loading the CD-ROM**

Insert the most current issue of the RIMS CD-ROM into the CD-ROM drive unit, or into a "caddy" and place the caddy into the CD-ROM drive unit. From the directory where the RIMS software has been installed, type the name of your bureau plus the letter of the CD-ROM reader drive. For example, LAC E for the LAC bureau with "E" being the CD reader drive letter. Read the important note giving you instructions on other issues of the RIMS CD-ROM and how to interchange them when it's necessary to display an image stored on another CD. You have to wait for the CD-ROM drive light to go out before doing anything, otherwise the system may lockup.

#### **Search Mode**

The information on a RIMS CD-ROM is organized to be searched directly using combinations of menu picks. There is one set of instructions and options which you see on the screen. A "Getting Started" path is available if you need to familiarize yourself with the system. It runs through the help messages. You select the mode you prefer on the first menu in the RIMS CD, the Main Menu. Please refer to *Screen 1.* 

#### **General Search**

This mode guides the search process, step-by-step, through a series of menus. Only the options which are logical at each step are<br>presented. There are three types of keys used repeatedly and There are three types of keys used repeatedly and consistently: arrow keys to move up and down in a menu or display screen, **ENTER** to make a selection and move forward in the search, and **ESC** to move backward. Any other keys which are available for use are clearly displayed in a fixed white bar at the bottom of the screen, or as part of the instructions at a particular step.

The selection of search criteria is designed to provide a number of ways to assist users access official project files, including those of APDMS (Agency Project Document Micrographics System). Searches for information on a country or program area are enhanced by options to search either for an individual country name, for all countries in a geographic region, by the geocode of the country, or by combining the geocodes or names of all the countries which are the focus of an A.I.D. geographic bureau. Searches for a particular type of document are enhanced by options to search by the name of the document type (i.e. grant, contract, project paper,<br>etc.). HELP messages provide additional details, background HELP messages provide additional details, background information about the data, and search tips.

#### **Getting HELP**

Online HELP is available at any time. Just press **Fl** for information about the screen which you are currently viewing. Press **ESC** when you are finished reading the message. Each message explains what to do at that point.

#### **Getting Out**

Any operation can be reversed by pressing the **ESC** key - in other words, **ESC** takes you back one step.

You can also leave the RIMS CD-ROM completely at any time. Within the Search mode, press **FlO** to quit. (This option is clearly visible at all times in the highlighted bar at the bottom of the Search screens.)

#### **Getting Comfortable**

No matter how simple any computer package is intended to be, initially almost everyone will make mistakes and feel frustrated. Relax. The use of any new computer program or database involves an often uncomfortable period of learning and adjustment. This is especially true if you are beginning to learn how to find information with the aid of a computer. On the computer, it is not possible to "see" the body of information available, or the logic to its organization and use.

If you are new to RIMS CD-ROM's, and especially if you are new to database searching, please take a few minutes to glance through this user guide, and try an experimental search with the aid of some HELP messages. You cannot damage, overwrite or accidentally erase the data from the RIMS CD-ROM disk.

#### **The Search Mode**   $3.$

- Keyboard basics  $\frac{1}{\sqrt{2}}$
- What is the question?  $\overline{\phantom{a}}$
- The basic search cycle  $\sim$
- Refining the search  $\overline{\phantom{a}}$
- Display and print options  $\overline{\phantom{0}}$

#### **Keyboard Basics**

#### **Say Hello to your Keyboard**

There are several keys which are consistently used in the Guided Search mode for menu selection and display.

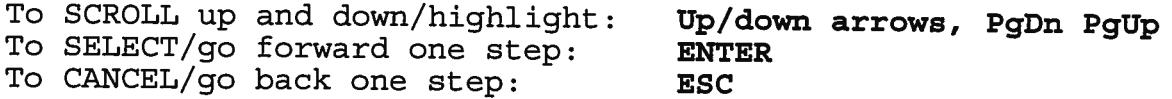

Any other keys which you might need to use in the Guided Search are clearly displayed in a highlighted bar at the bottom of the screen (when applicable), or together with the on-screen instructions at a particular step. These are assigned as follows:

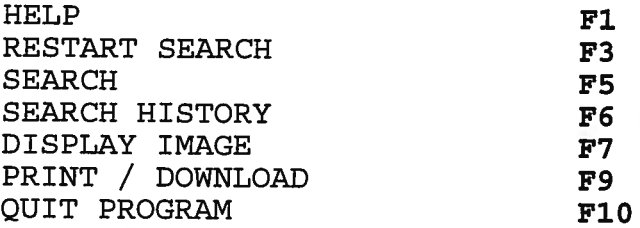

#### **How to Select from a Menu or List**

Search uses menus and lists to give you the logical options which move you forward through the steps in a search. Broadly speaking, these help you to make two types of choices:

- (1) What do you want to do next? The options available at any point are listed on menus, e.g. "What field do you want to search by: project number, country, document type, etc. Highlight your choice by scrolling (using up/down arrow keys) to that entry (or type the first letter of the entry), press **ENTER,** and proceed directly to take that action.
- (2) What are you looking for? These options are presented as lists of the words, names, dates, numbers and categories that you can search for in the database selected. **You can choose more than one.** Highlight your choice by scrolling to that entry (or type the first few letters), press **ENTER,** and see a check mark appear to the left of your selection. Repeat for each additional choice (or to "deselect" any choice that you've already checked). When finished, press **FS** to begin searching. The search is interpreted as: "Find all records containing any of the checked search terms." (See below for more details on the "the basic search cycle, and see the next section for specific tips on searching for various types of data) .

#### **What is the Question?**

Before beginning any search, it is helpful to think through what it is you are looking for. What is it that you hope to find information "about"?

First of all, are you looking for the type of information that might be contained in specific A.I.D. project documentation? The answer to this question will help you determine where to look.

Secondly, what is the focus of your question? Most often, the focus is on a project or a country. Sometimes, the focus is very specific such as a known instrument with a specific document number like a contract, grant, or PIO/T related to a specific project.

Thirdly, do you have any criteria in mind which limit the focus of your questions, for example, to a particular time period, project number, type of document or document number?

The answer to these last two questions will help you determine HOW to search in the database and pull up the image of the document in question.

#### **The Basic Search Cycle**

Within all the RIMS databases it is possible to search by:

Project Number Title Words Geo / Program Area A.I.D. Geocode Document Type Contract Number Contractor Name Document Dates DOCID

Within the Search mode you cycle through a set of menus and displays to complete one "search". If you have found what you are looking for, you can display the image of the document, or print the results (i.e. bibliographic database record or page(s)) and exit. It is more common, however, to want to broaden or narrow the focus of the results by cycling through the search process several more times. This is accomplished by "refining" the search. The basic search cycle is illustrated in this section, while techniques for refining the search are described in the subsequent section.

The basic search cycle is very simple to follow. Each step is guided by a menu or list of options. These menus are displayed in succession on the screen in clockwise fashion, beginning at the

upper left with the Search Menu (Screen 2.1) followed by the list of available Search Terms to the right (Screen 3); this is overlaid by a display of the Search Results, which is followed immediately by a Display/Refine/Print Menu, below the Search Menu (Screen 4) .

At each step, the border of the current menu is always highlighted. Upon completion of one cycle, you can see the progression of your search thus far.

Details on each of the steps follow.

#### Search by - Selecting from the Search Menu

The Search Menu lists the various ways in which you can retrieve information from the database. If the number of choices exceeds the space available in the menu box, select "More" to see the additional choices. From the second menu, return to the first list by selection "More" again (Screen 2.1, Screen 2.2) .

Begin a search by selecting the item on the menu which matches the primary focus of your query. As soon as you make a selection from this menu, the list of specific, available search terms appears to the right. They are sorted in alphanumeric sequence, smallest to largest  $(0-9, a-z)$ .

#### Type or Select the Search Term(s)

Most options on the Search Menu lead to a list of specific words, names, dates, numbers or categories. You can scroll to the entry you want to search for, or, if the list is long, "jump" ahead by typing all or part of the search word, name, date or number after the prompt at the top of the terms box (Screen 3). If there is no entry which exactly matches what you have typed, the highlights will fall on the next item in alphabetical or numerical order.

Whenever a list of terms is provided, you can always select and search for as many entries in the list as you like. For example, to search on the date range 1980-1990, select all of the dates in that range, one-by-one; press FS to then begin the search. The RIMS CD-ROM will retrieve all records matching those dates.

In the case of title words, the process of specifying what you are looking for is slightly different. Instead of a list, you see a blank box. In the box, type the words (or word stem, e.g., "educat\*") you are looking for. Putting an asterisk "\*" after it captures all words beginning with 'educat' (i.e. educate, education, educational, etc.).

#### See Total Found

The search results (Screen 4) overlay the term selection box. TYPE

indicates, in an abbreviated manner, the type of information you selected in the Search Menu. **TERM** indicates the specific search term; if you searched for more than one, only the first is listed, followed by and ellipsis ( ... ). **RECORDS FOUND** are the number of records containing that specific term. **TOTAL RECORDS** are the number of records which match the overall search strategy thus far.

After the first search, the number under FOUND and TOTAL will be identical. If you go on to refine the search, TOTAL will reflect the end result of the combined searches.

#### **Display, Refine, or Print**

This box marks the end of one search cycle **(Screen** 5). In the box, the TOTAL is repeated at the top, followed by three logical options. You may want to DISPLAY the results before going any further; within display, there are options to display the image, print or download a single records, selected records, or the entire set. Or you may want to go ahead and REFINE the results with some qualifying or limiting criteria. PRINT enables you to print the records found without displaying them first. (At this time, you must exit the CD and run the RIMS print module installed on you hard drive.)

#### **Refining the Search**

To modify the results of a search, select REFINE. You then see another menu with options to narrow or broaden the search, exclude unwanted terms, or undo the last step **(Screen** 6) .

#### **Narrow the Search**

Select this option to focus the search and REDUCE the TOTAL number of records found. (This is equivalent to the Boolean AND used in database searching).

For example, select NARROW if you have just completed a search for information on a particular country, and now want to limit the focus of that search by date range. After selecting NARROW, you will see the Search Menu again. Select the limiting criteria (e.g. document date). The search result will automatically be combined with the previous result. The new TOTAL indicates only those records which match both criteria (e.g. country and date range) .

#### **Broaden the Search**

Select this option to expand the search and INCREASE the TOTAL number of records found. (This is equivalent to the Boolean OR used in database searching) .

For example, select BROADEN if you have just completed a search for

information on a particular subject but did not find much of inters. You may now want to add to the last result by searching on other related subjects. After selecting BROADEN, you will see the Search Menu again. Select your alternate criteria (e.g. document<br>type). The search result will automatically be added to the The search result will automatically be added to the previous result. The new TOTAL indicates all of the records which match either criteria (e.g. 'subject l' or 'subject 2').

#### **Exclude Terms**

Select this option to ELIMINATE selected words, dates, names, etc. from your search. (This is equivalent to the Boolean AND NOT used in database searching.)

For example, select EXCLUDE if you have completed a search for information on all countries in A.I.D.'s Bureau for Europe and the Newly Independent States (ENI), but now want to focus on eastern<br>European countries only. You can eliminate the unneeded ENI You can eliminate the unneeded ENI countries (e.g. Ireland, Portugal, Italy, etc.) from the search result. After selecting EXCLUDE, you will see the Search Menu again. Select the criteria which you want to exclude (e.g. geo / program area: country name). The search result will automatically be eliminated from the previous result. The new TOTAL indicates only those records which remain from the first search (e.g. EUR countries minus Ireland, Portugal, Italy, etc.).

#### **Undo the Last Step**

Select this option to cancel the last search result. For example, select UNDO if the last search TOTAL was 0. Or, select UNDO if, after displaying the last set of records found, you decide that you want to cancel that set.

YOU CAN UNDO THE LAST STEP ONLY. You cannot cancel any previous search results.

If you have completed only one search step, and you UNDO it, you return directly to the Search Menu (just as though you are beginning a new search) .

If you have completed several search steps, the last step of your search will be erased from the Search Results. You will then see the DISPLAY, REFINE, PRINT options. Any of these options will work against what now appears to be the last TOTAL displayed.

#### **Example**

Search Question: "We are interested in evaluation reports for Senegal, particularly those written since 1985." The search criteria are thus:

- Senegal (Geo/Program Area)
- Evaluation Report (Document Type)
- 1985-1994 (Document Date)

You would then cycle through the search process several times to successively include each criterion: country, document type, and date.

The entire search would involve the following steps:

## Cycle 1<br>1. Fre

- 1. From the Search Menu, select "Geo/Program Area".<br>2. In the Geo/Program Area list, check "Senegal"
- 2. In the Geo/Program Area list, check "Senegal".<br>3. Press F5 to begin searching on the checked Ge
- Press F5 to begin searching on the checked Geo/Program area.
- 4. See the Search Results.
- 5. From the Display, Refine, Print Menu, select "Refine Search" .
- 6. "Narrow" the search.

## **Cycle 2**

- 7. From the Search Menu, select "Document Type".<br>8. From the Document Type list, select "Report, Ev
- 8. From the Document Type list, select "Report, Evaluation".<br>9. Press F5 to begin searching on the checked document type
- Press **F5** to begin searching on the checked document type.
- 10. See the new Search Results.
- 11. From the Display, Refine, Print Menu, select "Refine Search" .
- 12. "Narrow" the search.

**Cycle 3** 

- From the Search Menu, select "Document Date".
- 14. In the date list, check all entries within the specified range of interest, e.g. 1985-1994.
- 15. Press **FS** to begin searching on all checked items.
- 16. See the new Search Results.
- 17. From the Display, Refine, Print Menu, select "Display Results" .
- 18. Review the records found.

#### **Display and Print Options**

#### **Display**

To see the results of any search, select DISPLAY from the Display, Refine, Print Menu. The full display brings one record to the screen at a time. In the top corner of the screen, a "counter" shows you the number of that record within the set of records found, e.g. 1 of 50, 2 of 50, etc. Follow the instructions at the bottom of the screen to scroll up/down within the record, or to move to the "next" and "previous" records within the set.

Note the use of the **ESC** key to return to the search process to further refine your results.

#### **Selecting**

As you browse, you can select individual records for print or download by pressing **INS** anywhere within the record. Next to the "counter" at the top of the screen, you will then see a note which says, "SELECTED FOR PRINT". If you change your mind, press **INS**  again. The note will disappear.

When ready to print or download, press **F9.** 

#### **Display, then print or download.**

From within the record display, you also have the option to print or download (copy to disk) the currently displayed record only, all records found, or selected records (see above). This option is provided as a Function Key (F9) at the bottom of the screen.

PRINTING enables you to print records found by your search. Normally, the output is directed to the printer which is attached to your PC. If the PC is connected to a network and you are not sure which printer is designated for output from you work station, check with you local network manager.

- 1. Exit the RIMS program and return to the DOS prompt C:>RIMS.
- 2. Type **PRINTING** <space> DOCID number of the document you want to print. Hit **<ENTER>.** This will take you to the first page of the document you want to print.
- 3. When you are ready to actually start printing, hit **INSERT.**  The print menu will appear with the following options:
	- 1. Print Current Page<br>2. Range of Pages to P
	- Range of Pages to Print (Not available at this time)
	- 3. Print all pages
	- 4. Exit (No Print)

Select one of these options and hit **<ENTER>.** 

4. This will bring up the menu - **Select Printer Resolution.** Pick one of the following options:

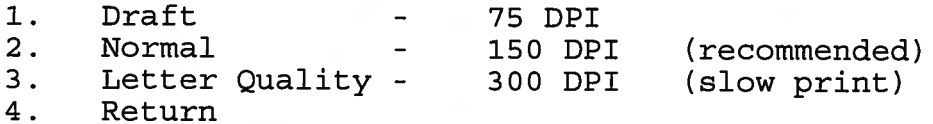

Select one of the above and hit <ENTER>. The printer will start. Normal works very nicely with very legible print. For a working copy, Draft is adequate and prints very quickly. It is recommended that Letter Quality not be used as it takes a long per page to print.

DOWNLOADING enables you to copy records to your hard disk. The RIMS CD-ROM currently assumes that you have a hard disk designated as "c:". Before downloading begins, you will be advised of the full path and filename.

Once you press F9, a series of questions and sub-menus help you identify: (1) which records, (2) how much of each record, and (3) whether to direct output to the printer or to the disk. At any point in this series of questions, you can ESC back to the Display screen. Once the printing or downloading has begun, you also have the option to press F9 to cancel the operation and return to the Display Screen.

#### Print or Download Only

Select PRINT from the Display, Refine, Print Menu to print or download (copy to disk) ALL records found by your last search. If you want to see the records first, or print/download only SELECTED records, then select DISPLAY instead and follow the directions from the previous section.

#### **When you are Finished**

If you have come to a "dead end" in the search process and do not want to either display, refine or print the current search, press F3 to RESTART SEARCH - that is, start a completely new search, or FlO to exit completely from the RIMS CD-ROM you are using. Upon exiting, you will see (Screen 7) and be returned to the DOS prompt.

#### $4.$ **Search Tips**

#### **Searching by Project Number 1988 (H16)**

Scroll down to read about the following topics:

- o Information about PROJECT NUMBER
- o How to Search by PROJECT NUMBER
- o Tips on Searching by PROJECT NUMBER

Information about PROJECT NUMBER

A project number is the unique 7-digit identification number assigned to all A.I.D. projects; SUb-projects bear a 9-digit number. The first three digits are the same as the A.I.D. GEOGRAPHIC CODE for the host country or region.

How to Search by PROJECT NUMBER

On the search screen, you see a numerical list of project numbers. They are sorted in ascending numeric sequence, smallest to largest (0000000 - 9999999). You can search for one or more numbers, in any order. To select and search:

- 1 HIGHLIGHT scroll to, or type a project number
- 2 SELECT press <ENTER> to check (or uncheck)
- 3 SEARCH press <FS> to search on all checked entries.

NOTE: If you type a project number which is not in the list, the highlight will always fallon the next entry in numerical order closest to the project number you entered.

Tips on Searching by Project NUMBER

All projects bear at least a 7-digit project number; sub-projects bear a 9-digit number. The first three digits are the same as the A.I.D. GEOGRAPHIC CODE for the host country or region.

If you want to find all information "about" a country or region, search by GEO/PROGRAM area.

#### **Searching by Title Words** [HIS]

Scroll down to read about the following topics:

- o Information about TITLE WORDS
- o When to Search by TITLE WORDS
- o How to Search by TITLE WORDS

#### Information about TITLE WORDS

"Title Word" refers to the official project title or an abbreviated version thereof (limited to 40 characters). In addition to the official project title, title words may also include subproject or subactivity title information, and/or other information to identify the general nature of the documentation (e.g., "Amends. 1-4", PIO/T numbers, Action Memo, CN, TN, etc.) that cannot be found in other fields.

Project titles have not necessarily been entered consistently for the same project. For the sake of brevity, project titles have sometimes been entered with abbreviations, Roman numerals, and embedded punctuation (e.g., "Population Project/Family Planning II") .

When to Search by TITLE WORDS

Search by title words to (1) find a specific project title; (2) search for information about a particular project, organization or entity that may be included in the project title; or (3) search by an instrument number (i.e. PIO/T, Amendment No.'s, PIL #'s, CN, TN, etc.). In case of (2) or (3), you may want to search title words and narrow the search in conjunction with another field such as document type or contract number.

Although the manner of data entry may make it difficult to use TITLE WORDS for comprehensive or accurate retrieval, searching by TITLE WORDS may be useful if a project number is not known, or if you wish to search across projects in a general subject area (e.g., "agriculture").

#### How to Search by TITLE WORDS

Type the major words which you believe would be included in the title. Word order is not important. You do not need to include insignificant words (of, then, and, there, etc.).

To search on a word stem, enter as much of the word as appropriate, followed by an asterisk (\*). Example: "agric\*". This will retrieve all words beginning with this stem (e.g., agriculture, agricultural), as well as the abbreviation "agric.". The asterisk can only be used to the right of a word stem, not to the left.

If there is embedded punctuation in the title, you must search<br>on the entire character string which includes that on the entire character string which includes that<br>punctuation. For example, using the title cited above. For example, using the title cited above, "Population Project/Family Planning II", if you search on the word "family" alone, you will not retrieve this title. You would have to search on the entire string "project/family".

RIMS can only determine whether the typed words appear in the project and/or item titles in the same citation. It cannot determine whether the words are adjacent.

#### **Searching by Geo / Program Area** [H12]

Scroll down to read about the following topics:

- o Information About GEO/PROGRAM AREA names
- o How to Search by GEO/PROGRAM AREA

Information About GEO/PROGRAM Area Names

Geographic and program area names are determined by the agency's Budget Office. Most often this field contains COUNTRY names as defined in "A.I.D. Handbook 18", Appendix D. An example of a common PROGRAM area name is "Development and Support". GEO/PROGRAM Area Names may change periodically to reflect the latest information available. (Please refer to *Appendix* 2 for a list of geocodes and country names.)

How to Search by GEO/PROGRAM AREA

You can search for any number of area names, in any order. To select and search:

- 1 HIGHLIGHT scroll to, or type area name
- 2 SELECT press <ENTER> to check (or uncheck)
- 3 SEARCH press <F5> to search on all checked entries.

NOTE: If you type an area name which is not in the list, the highlight will always fall on the next entry below, in alphabetical order.

#### **Searching by AID Geo Code** [H16-P1]

Scroll down to read about the following topics:

- o How to Search by GEOGRAPHIC CODE
- o Tips on Searching by GEOGRAPHIC CODE

How to Search by GEOGRAPHIC CODE

On the search screen, you see a numerical list of geographic codes. You can search on one or more codes, in any order. To select and search:

- 1 HIGHLIGHT scroll to, or type a geographic code
- 2 SELECT press <ENTER> to check (or uncheck)
- 3 SEARCH press <FS> to search on all checked entries.

NOTE: If you type a code which is not in the list, the highlight will always fallon the next item below, in numerical order.

#### Tips on Searching by GEOGRAPHIC CODE

Geographic Codes are defined in "A.I.D. Handbook 18", Appendix D. The Geographic Code comprises the first 3 digits of the A.I.D. Project Number. (Please refer to *Appendix* 2 for a list of geocodes and country names.)

You may also wish to retrieve information about a country, region, or program area by searching GEO/PROGRAM AREA.

#### **Searching by Document Type** [H23]

- o Information about DOCUMENT TYPE
- o How to Search by DOCUMENT TYPE

o Tips on Searching by DOCUMENT TYPE

Information about DOCUMENT TYPE

Project documentation is divided into groups which correspond to activities during a project's lifecycle (i.e. project development, core project administration, correspondence, reports, etc.). The purpose of the groups is to aid in reports, etc.). The purpose of the groups is to aid in organizing files for easy access and retrieval. Each group consists of a set of document types comprised of specific

project documents.

On the RIMS CD-ROM, the document types are listed alphabetically with a number in parenthesis. The number indicates the physical file sequence by project within a drawer for the official project files. A list of project document types can be found in *Appendix 3.* 

How to search by Document Type

You can search for one or more specific document types. To select and search:

- 1 HIGHLIGHT scroll to a document type
- 2 SELECT press <ENTER> to check (or uncheck)
- 3 SEARCH press <PS> to search on all checked entries.

NOTE: If you type a DOCUMENT TYPE which is not in the list, the highlight will always fallon the next entry below, in alphabetical order, closest to the one you entered.

Tips on searching by DOCUMENT TYPE

The following list identifies document types common to A.I.D. projects. The list is group according the project lifecycle and the physical file location. It can be used as an aid to determine what document types are listed alphabetically on the RIMS CD-ROM and their logical connection with other projectrelated documents.

#### **Searching by Contractor** [H20]

Scroll down to read about these topics:

- o Information on CONTRACTOR
- o How to Search by CONTRACTOR
- o Tips on Searching by CONTRACTOR

Information on CONTRACTOR

CONTRACTOR contains the contractor name up to eighty characters. It may contain several versions of the contractor name depending on the way the name was specified on the document. Variations include abbreviations, parentheses, capital letters. It is advisable to check several

possibilities for the most complete and comprehensive search.

How to Search by CONTRACTOR

You can search by any number of CONTRACTOR names, in any order. To select:

- 1 HIGHLIGHT scroll to, or type an contractor name
- 2 SELECT press <ENTER> to check (or uncheck)
- 3 SEARCH press <FS> to search on all checked entries.

NOTE: If you type a CONTRACTOR name which is not in the list, the highlight will always fallon the next entry below, in alphabetical order.

Search Tip

CONTRACTOR names are entered in a variety of forms. You may need to search through the index for alternative spellings, abbreviations, etc. Select all forms that apply. For example:

3M 3M COMPANY 3M DE PANAMA 3-M CIE

#### **Searching by Contract Number** [H21]

Scroll down to read about the following topics:

- o Information on Contract Number
- o How to Search by Contract Number

Information on CONTRACT NUMBER

The CONTRACT NUMBER is the official, unique 21-digit number assigned to all A.I.D. contract instruments (originals, amendments). Apart from searching for a specific contract, you will usually use the contract number in conjunction with "document type" to narrow a search because of the crossreferencing between the contract number and other document types.

How to Search by CONTRACT NUMBER

On the search screen, you see a numerical list of contract

numbers. They are sorted in ascending numeric sequence, smallest to largest (000 - 999). You can search on one or more numbers, in any order. To select and search:

- 1 HIGHLIGHT scroll to, or type a contract number
- 2 SELECT press <ENTER> to check (or uncheck)
- 3 SEARCH press <FS> to search on all checked entries.

NOTE: If you type a contract number which is not in the list, the highlight will always fallon the next entry in numerical order closest to the contract number you entered.

Please be aware that contract numbers may have been entered on the source document with or without dashes. This means that a contract number may be in one or more locations within the index.

#### **Searching by Date Signed** [H17]

Scroll down to read about the following topics:

- o Information on the Date Signed
- o How to Search by Date Signed

Information on Date Signed

For all official project documents requiring an authorized, approved signature, "Date Signed" means the official signature date on the document. For all other documents, the date signed indicates the date of the document (i. e. cables, correspondence, PIL's, reports, etc.).

How to Search by Date Signed

You can search by one specific date, or by a range of dates. To search:

- 1 HIGHLIGHT scroll to, or type a starting date
- 2 SELECT press <ENTER> to check (or uncheck)
- 3 SEARCH press <FS> to search on all checked entries.
- To search on a date range (e.g. 1991-01-02 through

1991-02-15), highlight and check each date in the range, then press <F5> to begin the search.

NOTE: If you type a document date (date signed) which is not in the list, the highlight will always fall on the next entry in numerical (date) order closest to the date you entered.

#### **Searching by DOCID** [H19]

Scroll down to read about the following topics:

- o Information on the DOCID
- o How to Search by DOCID

Information on the DOCID (Document Identification Number)

The DOCID number is the unique control number assigned to each RIMS document. The DOCID number is composed of 8 characters in the format PDAAAOOO. The numbers are assigned sequentially as the documents are processed. The PD prefix is assigned to documents which provide information about specific A.I.D. projects. Select this option if you know one or more DOCID numbers and want to search for the citation quickly.

How to Search by DOCID

The DOCID number is the unique control number assigned to each RIMS document. If you know one or more DOCID numbers and want to search for the full citation in the RIMS database:

- 1 HIGHLIGHT scroll to, or type a starting year
- 2 SELECT press <ENTER> to check (or uncheck)
- 3 SEARCH press <F5> to search on all checked entries.

NOTE: If you type a DOCID number which is not in the list, the highlight will always fallon the next entry in alphanumeric order closest to the date you entered. If the DOCID cannot be found, there is no record on this RIMS CD-ROM; or verify the number and try again.

#### $5.$ **Support**

Support for the RIMS CD-ROM can be obtained through the Agency's Records Management Office. M/AS/ISS/RM, NS B930. (202) 736-4748.

#### **Aggendix 1**

#### **Ordering Documents**

#### **Overview**

Documents may be printed directly from the appropriate RIMS CD-ROM if they are in image format. For those documents in microfiche, your bureau microfiche collection should be consulted and a paper copy made using the microfiche reader/printer. If neither of these options is available or works and you still need a copy, the document can be ordered.

Copies of most of the documents cited on a RIMS CD-ROM can be obtained in paper and microfiche format from the A.I.D. Development Information Services Clearinghouse (DISC) . Address:

A.I.D. Development Information Services Clearinghouse 1500 Wilson Blvd. Suite 1010 Arlington, VA 22209-2404 Tel: (703) 351-4006 Fax: (703) 351-4039

#### **User Categories**

The charge and turnaround time for document delivery vary according to User Category. The following category, turnaround times, and charges are defined by A.I.D. This is the only category for which the documents may be available as the collection is considered for internal Agency use only.

#### Category I - 1 day turnaround

A. I .0. /W and USAID Mission requests are fulfilled FREE-OF-CHARGE.

#### **Infor.mation Needed from You**

- Requestor number (if you have ordered previously)
- Send-to address
	- For each document requested: DOCID / Order Number Document Title (type / project) Number of Copies Format (Paper or Microfiche)

#### A.I.D. Geographic Codes and Country Names

**Bureau Country Name Geocode** 

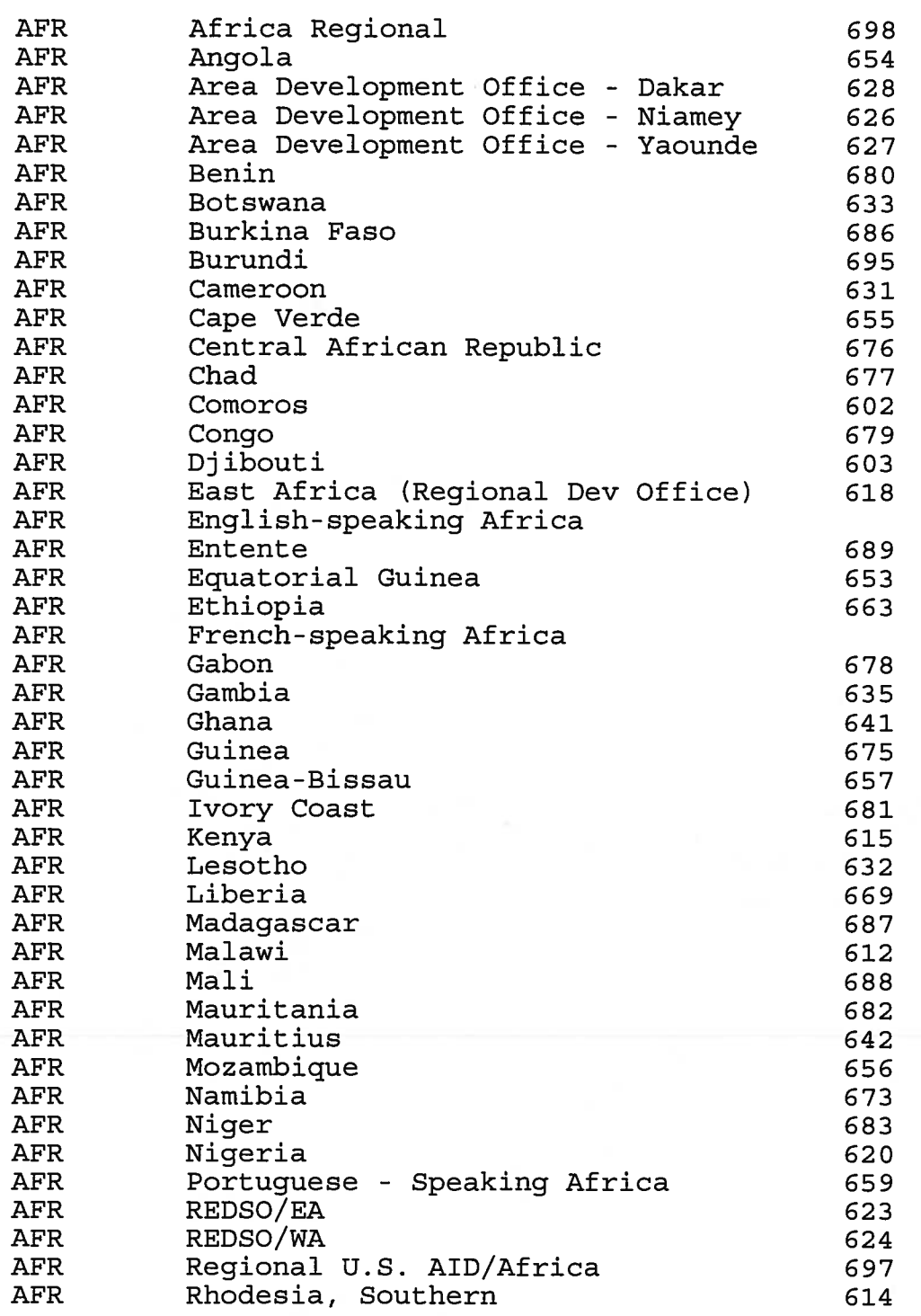

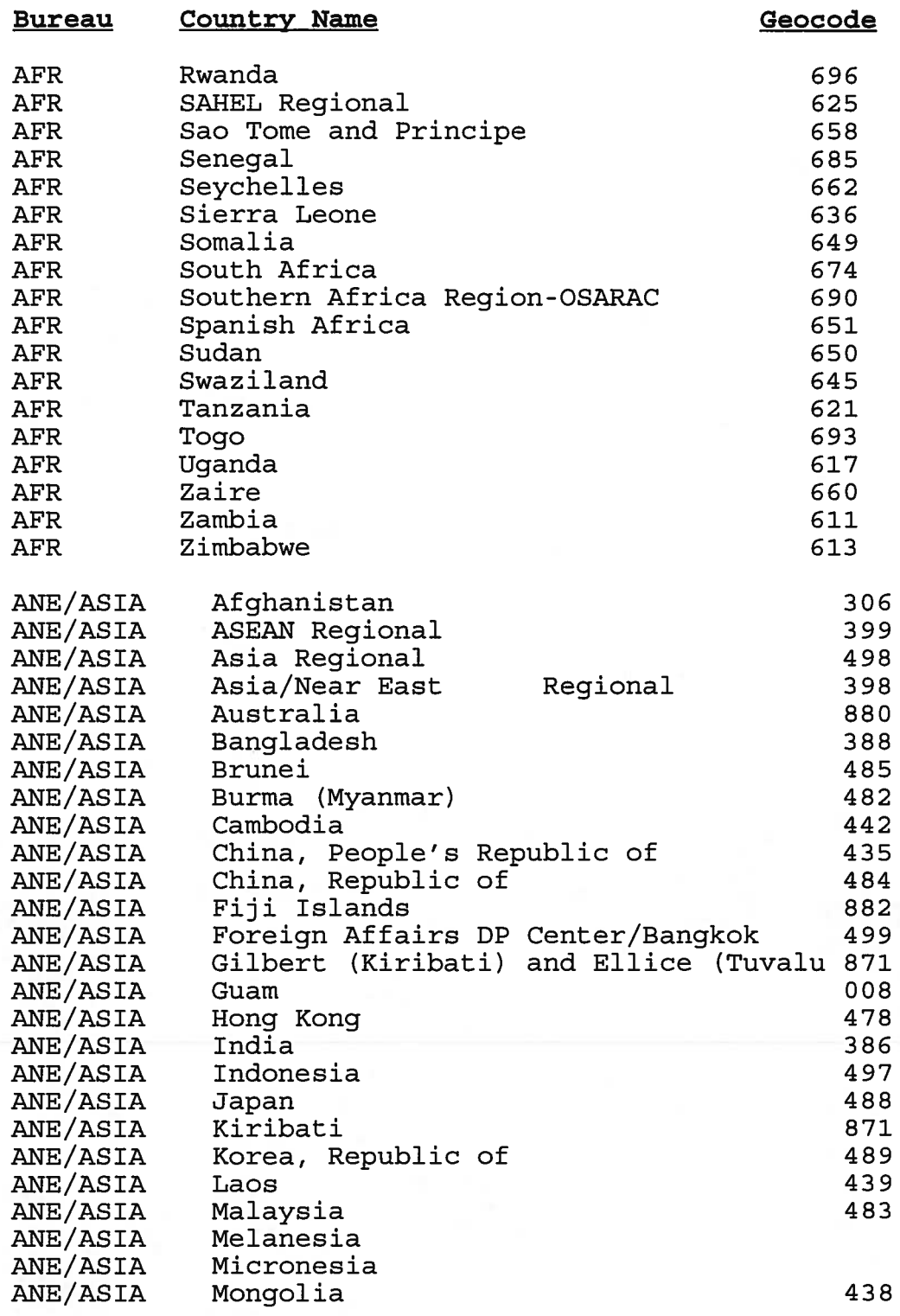

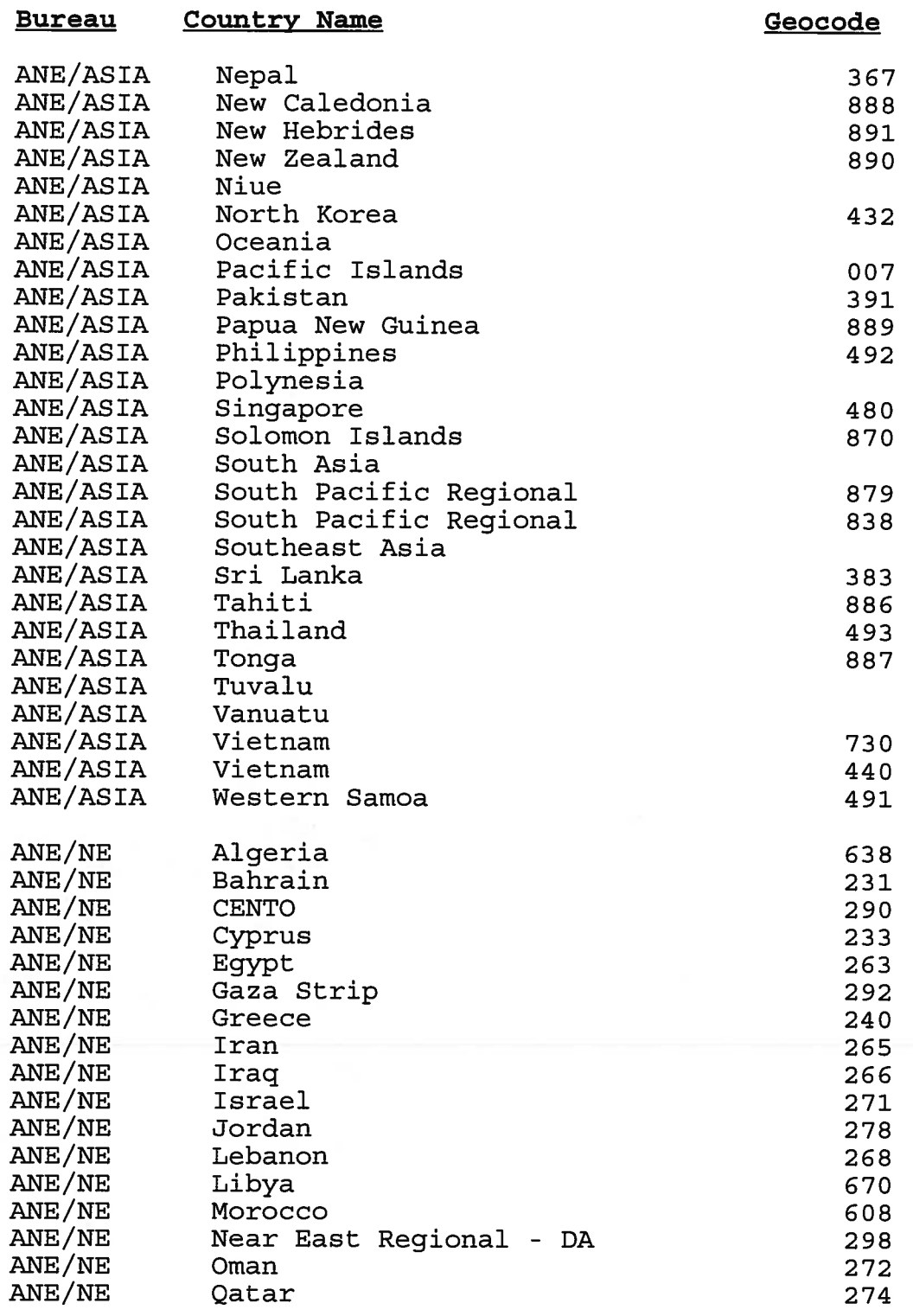

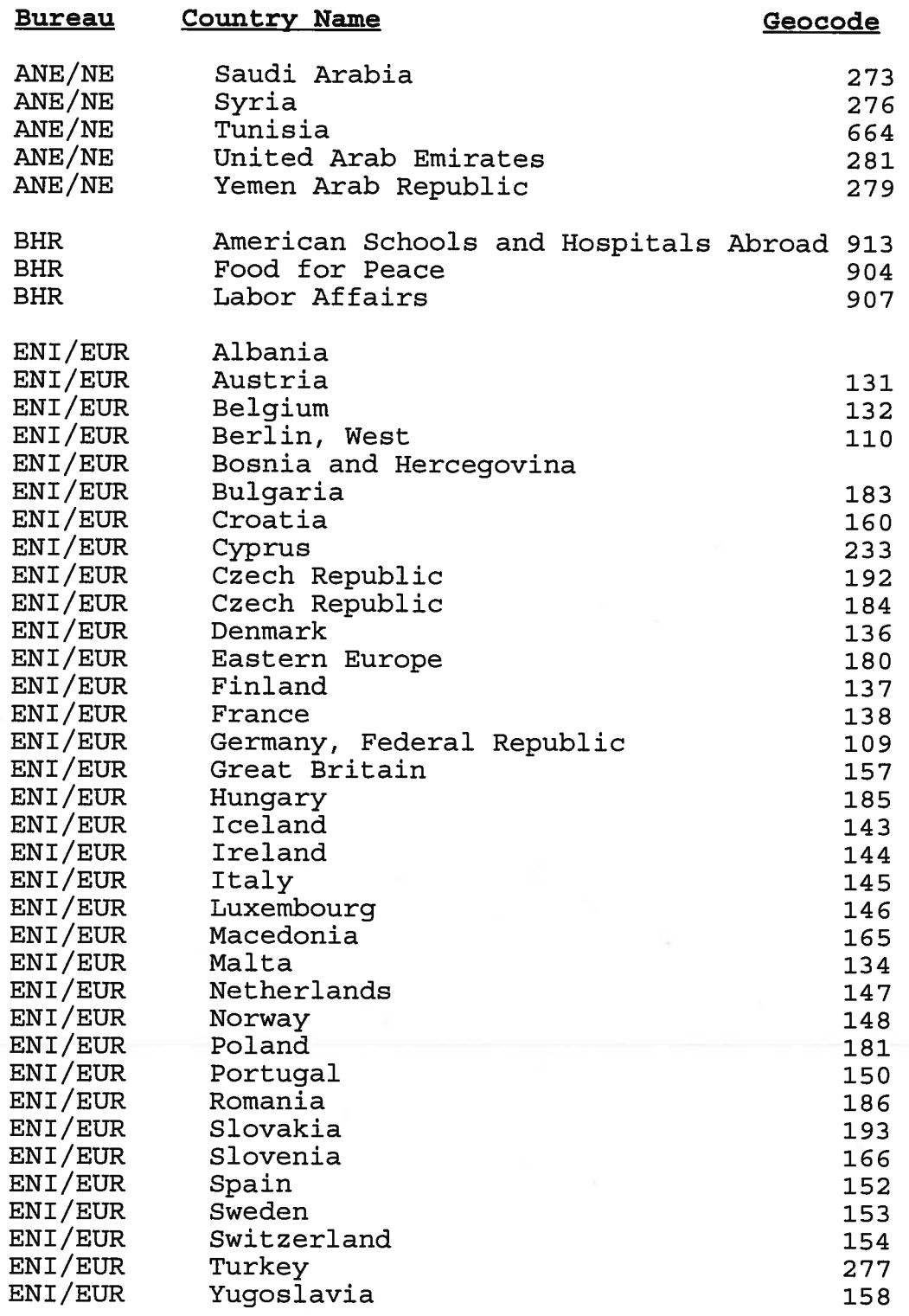

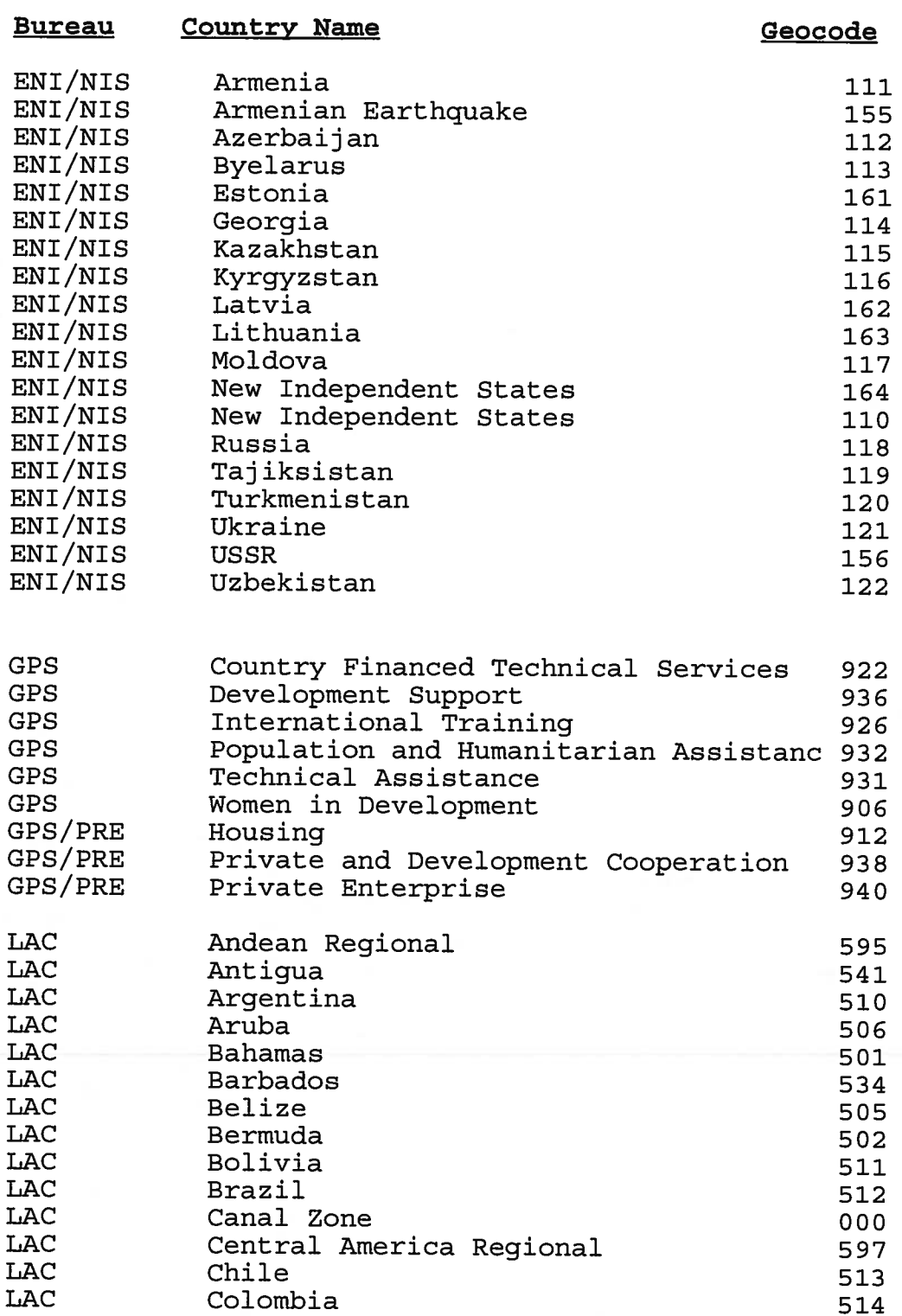

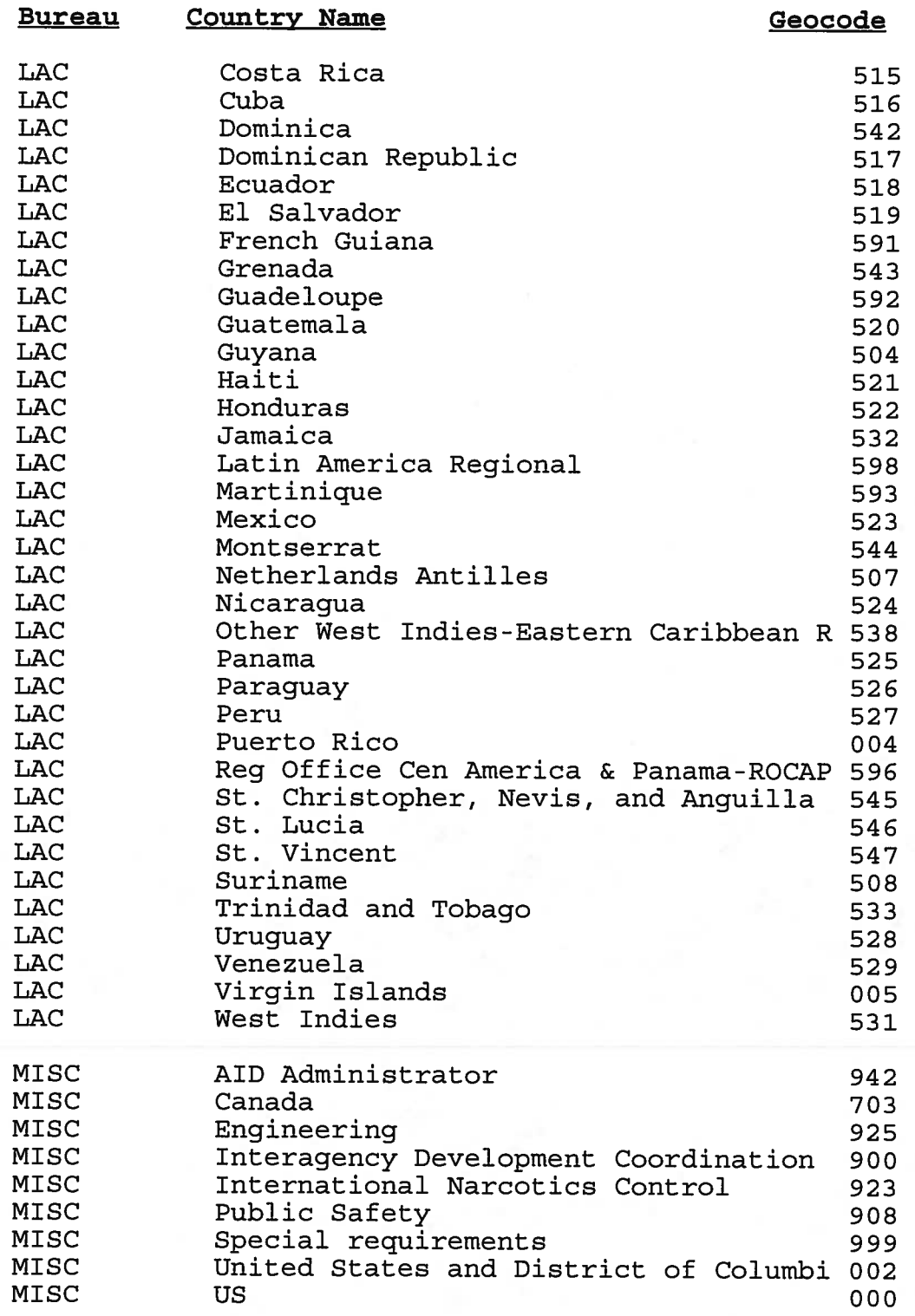

#### A.I.D. Geographic Codes and Country Names

#### **Bureau**  PPC **Country Name** Geocode Intragovernmental & International Aff 933

Program and Policy Coordination 930

PPC

#### A.I.D. Project Document Types

*Project Development*  11 Feasibility study 12 Market Survey 13 Pre-PID Document, Misc 14 Market Study 16 Research Proposal<br>17 Assessment Survey Assessment Surveys 18 Assessment and Social Marketing 19 Concept Paper *20 Core Project*  21 PID 22 PID Revision - PID Reviews 23 PID Approval Document 24 PRP, (Project Review Paper, Pre-1978) 25 PRP Revision 26 PP/PAAD/Project Memorandum PP Amendment 28 Project Authorization -29 Project Auth. Amendment - Pursuant to Authorization 30 Grant Agreement - Grant Project Agreement - Subproject - Subgrant Agreement 31 Grant Agreement Amendment 32 Loan Agreement 33 Loan Agreement Amendment 34 Waiver, General 35 Core Off. Correspondence - Congressional Notification (CN) - Technical Notification (TN) - Action Memorandum - Memorandums to High Officials - Memorandums to the Administrator - Request for Procurement Waiver - Patents - Advices<br>- Activity - Activity Data Sheet - 3 year Planner under Work Plan<br>- Program Change - Program Change

## A.I.D. Project Document Types

- Program Data Sheet<br>- Issue Paper
- 
- Issue Paper<br>- Project Review Sheet - Project Review Sheet<br>- Memorandum of Undersi
- Memorandum of Understanding / Conversation<br>- Annual / Multivear Workplan
- Annual / Multiyear Workplan
- Technical Memorandum
- Administrative Memorandum
- 36 Loan and Grant Agreement
- 37 Miscellaneous Agreements
	- License Agreements
	- Research Agreements
	- Subordinate Agreements
	- Letter of Agreement
- *40 Correspondence*
- 41 Cable, Incoming
- 42 Cable, outgoing
- 43 Correspondence, General
	- ABS / Annual Budget Submission / CDSS
	- Approved or Signed Correspondence
	- Action Plan
	- Letter of Transmittal
	- Notice of Termination
	- Guideline / Outlines
	- Step-by-Step Procedures
	- Capability Statement (background)
	- AID Instructions for Technical Evaluation
	- Fact Sheet
	- Brief Summary
	- Grant Application / Outlines
	-
	- Resume<br>- Briefings / Meetings
- 44 Financing Request
	- Federal Cash Transaction
	- Invoices<br>- Vouchers
	- Vouchers<br>- Request f
	- Request for Travel Forms<br>- Strategy Statement
	- Strategy Statement
	- Annual Budget
	- Financial Status Report
	- Reimbursement Agreement
	- Line of Credit
- 45 Cables (Incoming and outgoing Combined)

#### A.I.D. Project Document Types

- *so CP* to *Disbursement*
- 51 Pre-Disbursement Condition
- 52 Implementation Letter
	- Circular Letter
- 54 Technical Memorandum
- 55 Administrative Memorandum
- <sup>60</sup>*Disbursing Authorization*
- 61 PIO/T (Project Implementation Order/Technical)
- 62 PIO/C (Commodities)
- 63 PIO/P (Participants)
- 64 L/COM (Letter of Commitment)
- 65 Procurement Auth/Purchase Requisition - Order for Supplies and Services
- 66 DRA/Dir Reimbursement Approval
- 67 Excess Property Ltr Order/Purchase Order
- 68 Procurement Plan
- *70* Contract/contract Amendments
- 71 Contract
	- Grant Contract
	- Subcontracts
	- Cooperative Agreements / Amendments
	- Statement of Work
- 72 Contract Amendment
- 73 IFB/RFP (Invitation for Bid / Request for Proposal)
	- Winning Proposal (Best and Final)
	- Unsolicited Proposal / OPG
	- Request for Application
	- Scope of Work
	- Cost Proposal
	- Cost Reimbursement
	- Indirect Cost
	- Cost for Approval
	- Modification 1014
	- Sub-Agreements
- 74 Response to Invitation
- 75 Awarded Invitation for Bid
- 76 Work Order
- 77 Task Order
- 78 Delivery Order
- 79 PASA/RSSA
- *80 Reports*
- Report, Research

#### A.I.D. Project Document Types

- 82 Report, Progress
	- Status
	- Semi-Annual Report<br>- Ouarterly
	- Quarterly
	- Monthly<br>- Weekly
	-
- Weekly<br>83 Report, Evaluation
- Project Evaluation Summary (PES) 84 Report, Audit
- 
- Balance Sheets / Audits
- 85 Report, Final
- 86 Report, Implementation
- 87 Report, Trip
- 88 Report, End of Tour
- 89 Report, Misc/NEC (Not Elsewhere Classified)
	- Language Proficiency Report
	- Special Study
	- Assessment Financing
	- Corporate Capability & Heading Overview
	- IQC (Financial Report)
	- Problem Implementation
	- Functional Report
	- Executive Summary
	- Summary
	- Discussion Paper
	- Information Paper
	- Life of Project Workplan
	- Sub-Contracting
	- Management and Reviews

#### **Appendix 4 RIMS Batch File**

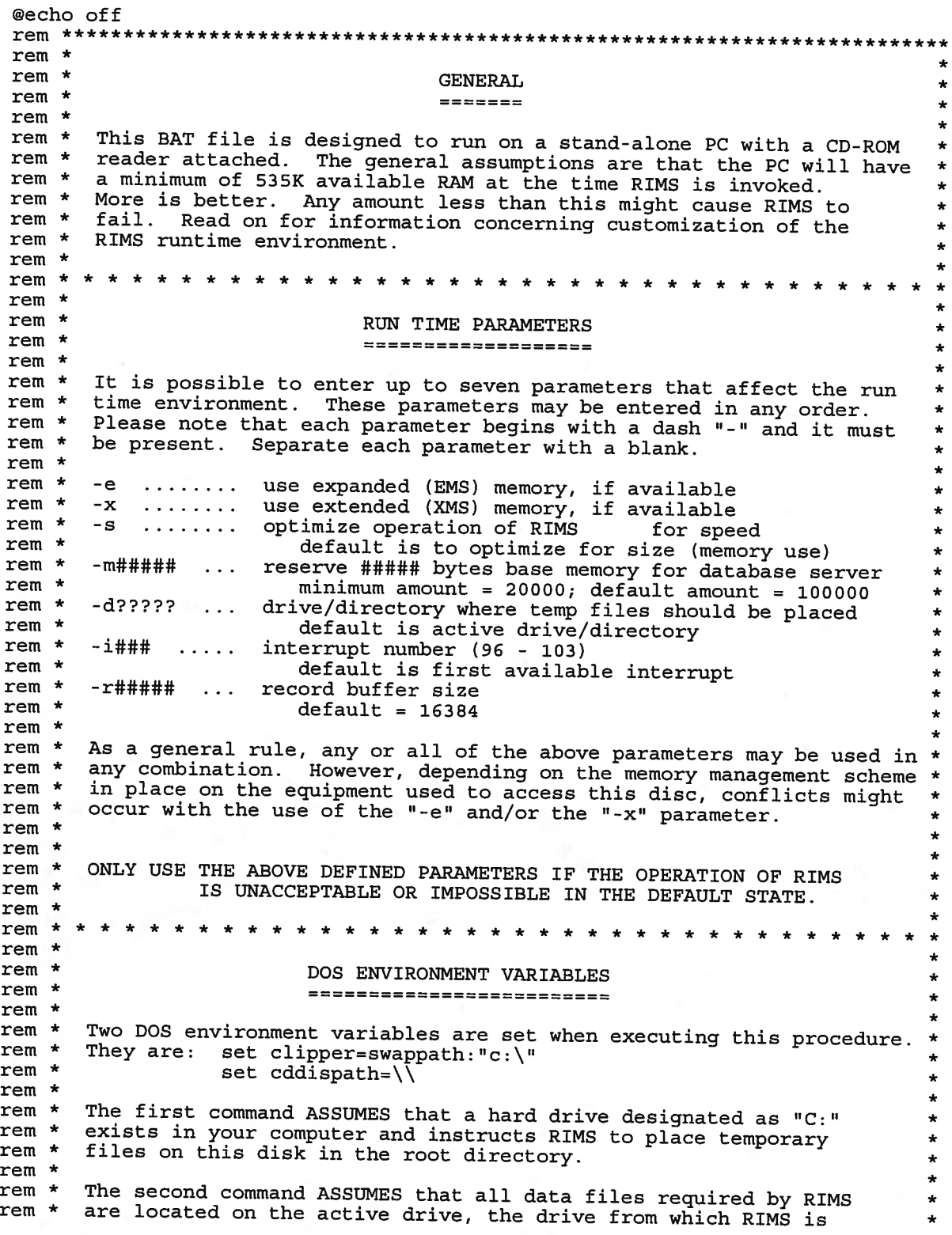

```
rem * started. Please note that the slash is doubled and must be so. * rem * rem *
rem * Both of these variables are cleared by the procedure upon<br>rem * termination.
        termination.
rem * 
rem * * * * * * * * * * * * * * * * * * * * * * * * * * * * * * * * * * * * * * * * * \starrem * 
rem * 
rem * 
rem * 
rem * RIMS can run on a local area network (LAN). Making RIMS * 
                              NETWORK ACCESS

* * rem * accessible on a LAN will likely require some modification to the
rem * runtime environment.<br>rem *
rem * \star÷
rem * * * * * * * * * * * * * * * * * * * * * * * * * * * * * * * * * * * * * rem * 
rem * 
rem * 
rem * rem *
                          CUSTOMIZATION OF BAT FILE * * 
* * It is possible to customize this BAT file, but it must first be
rem * copied onto a "writable" disk drive. If you wish to customize this * 
rem * file and you do not have the services of someone who is familiar * 
rem * with DOS, you may contact the developers for assistance.<br>rem *
rem * * rem ************************************************************************* rem * type notice.dat 
pause 
: MENU cls rem
     sets screen colors to BRIGHT WHITE ON BLUE if ANSI.sys present
ECHO ^{\wedge} [[0;1;37;44m
cls 
%1:sabir1.exe 
type %l:welc.dat 
: REPLY 
%l:reply 
if error level 
104 goto 
: REPLY 
if error level 
103 goto 
: START if errorlevel 
100 goto 

: REPLY 
if errorlevel 99 goto 
:FRONTEND if errorlevel 72 goto :REPLY
if errorlevel 
if errorlevel 
if errorlevel 
if error level 
67 goto 
:FRONTEND goto :REPLY 
: ROMWARE cls 
%1:sabir1.exe 
                71 goto 
                 69 goto 
                 68 goto 
                         START<br>REPLY<br>END
%1:rw20 contract %2 %3 %4 %5 %6 %7 
goto :MENU 
:FRONTEND 
set clipper=swappath:"c:\" 
set cddispath=\{1:\}\%l:rwstsr -m45000 %2 %3 %4 %5 %6 >nul 
cdconbv3
```
%l:rwsterm >nul set cddispath= gata :END

: START %l:scraltxt %l:hOl.txt gata :MENU

: END cls %l:sabirl.exe type %l:lts.dat

If you wish to change to RIMS.BAT file, this will require an ASCII editor. Using a wordprocessing program which alters the format of this file *will not* produce the desired results. If you do not have a good ASCII text editor, EDLIN (part of DOS) will work. EDLIN is very cumbersome as it is a line editor. If you must use EDLIN, refer to your DOS manual and understand it thoroughly before starting.

## **Example of Images Files in the directory of a RIMS CD.**

Volume in drive I is IMAGE Volume Serial Number is 8100-FB30 Directory of I:\CON\_CD\_7\IMAGES

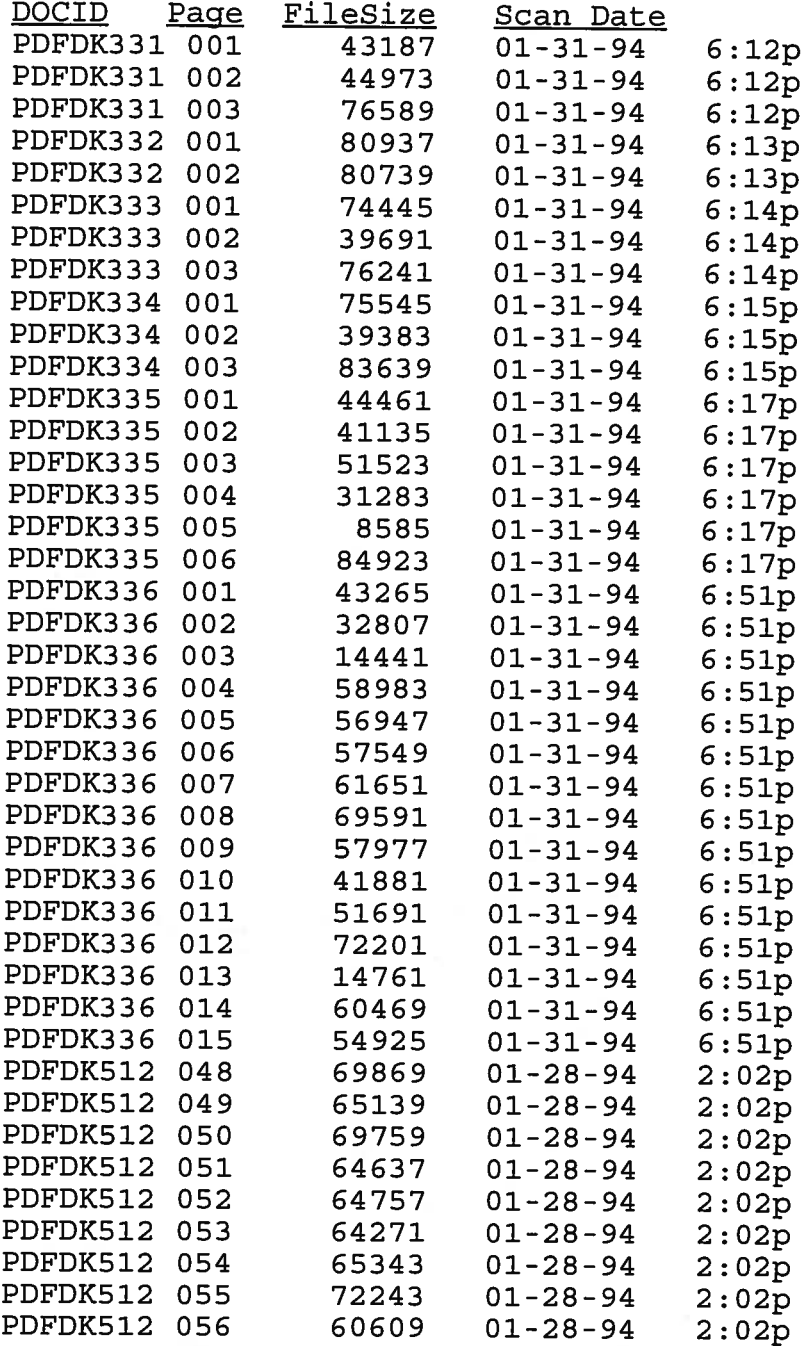

#### **Appendix 5 Files in RIMS CD Directory**

The equivalent of these files should be on each RIMS CD. Volume in drive E is CON\_CD\_7<br>Directory of E:\

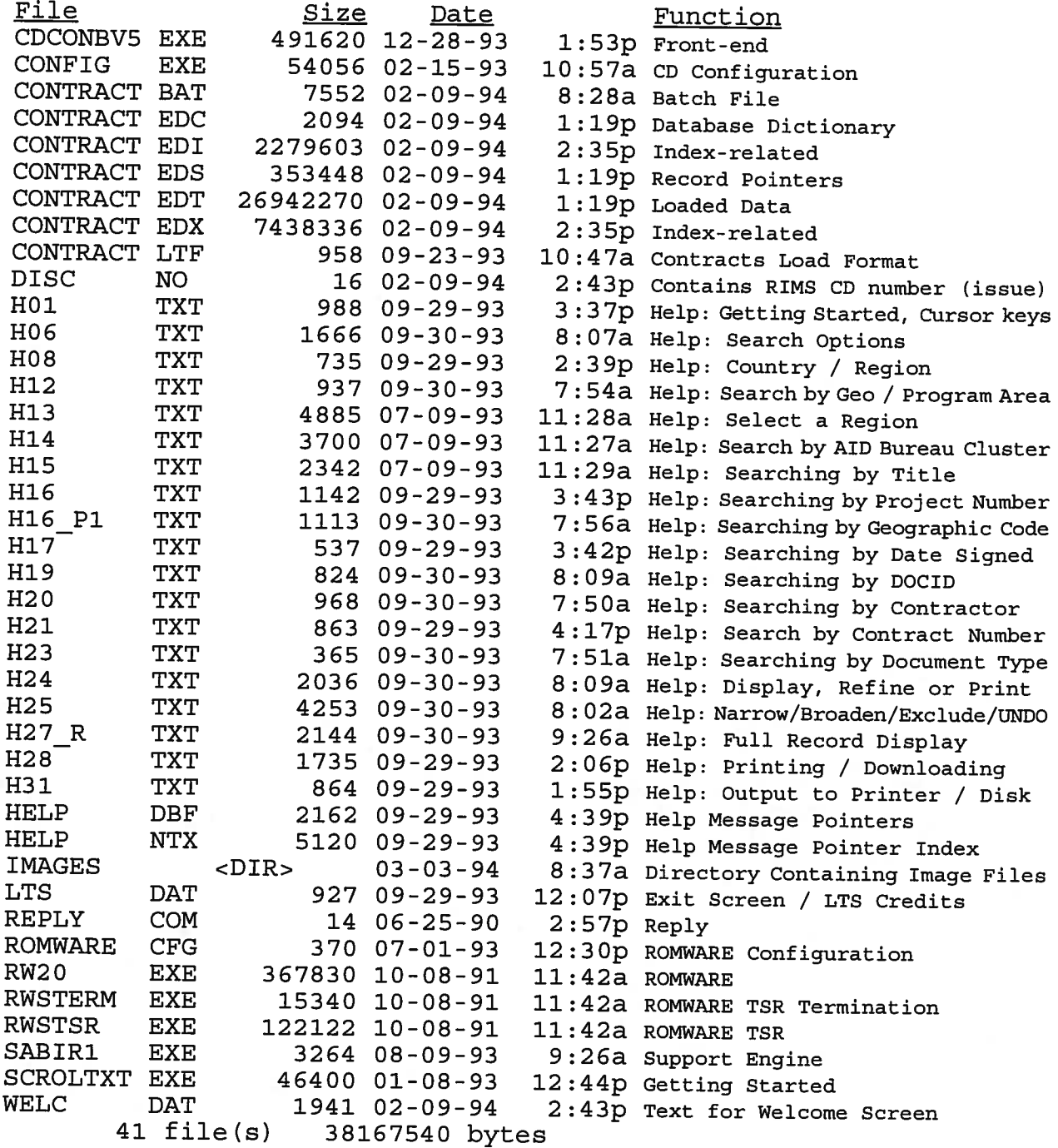